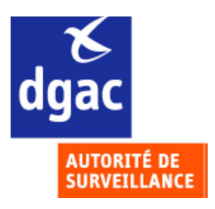

# **GUIDE DU CANDIDAT DEDIE AUX PILOTES NON PROFESSIONNELS**

**(dénommés aussi pilotes privés ou de loisirs) Version du 30 03 2017**

# **EXAMENS CONCERNES**

Examens nationaux **: BB - ULM (dont télépilotes de drone civil) – I ULM (Instructeur ULM)**  Examens PART FCL **: LAPL / PPL - A / H** 

# **EXAMENS SUR SUPPORT PAPIER : joindre les centres en DSAC/IR (métropole)**

La DGAC sur le territoire **:** http://www.developpement-durable.gouv.fr/direction-generale-laviation-civile-dgac#e4 Calendriers des centres (papier) : http://www.developpement-durable.gouv.fr/examens-theoriques-bb-ulm-iulm-telepilotenational-laplpplah-part-fcl#e6

# **EXAMENS SUR ORDINATEURS : réponses à vos interrogations**

# Métropole :

Boîte fonctionnelle : dsac-examens-theoriques-sur-ordinateurs-pilotes-de-loisirs-orly-bf@aviation-civile.gouv.fr Vous recevrez un message automatique incluant les réponses aux questions les plus courantes. Le gestionnaire (Orly) vous fera une réponse personnalisée complémentaire si nécessaire.

# Outre-mer :

Calendriers des régions aéronautiques : boîtes fonctionnelles / coordonnées téléphoniques. http://www.developpement-durable.gouv.fr/examens-theoriques-bb-ulm-iulm-telepilote-national-laplpplah-part-fcl#e2

# **Pour assurer votre inscription, vérifiez le CONTEXTE**

- Vous allez vous présenter dans un centre qui propose des examens sur **support papier.**
- Vous allez vous présenter dans un centre qui propose des **examens sur ordinateurs.**
- **.** Vous êtes **redevable** du paiement de la redevance d'examen.
- **.** Vous êtes **exonéré** du paiement de la redevance d'examen car vous êtes **demandeur d'emploi.**

# **CONTENU DU GUIDE**

**INFORMATIONS SUR LES INSCRIPTIONS - EXAMENS SUR SUPPORT PAPIER PROCEDURE D'INSCRIPTION - EXAMENS THEORIQUES SUR ECRANS D'ORDINATEURS**

**Des remarques pour améliorer ce GUIDE ?** Adressez-les à guidesppl.pn.dcs@aviation-civile.gouv.fr

# **Examens sur support papier**

Ils se qui se déroulent dans des centres ne disposant pas de salle avec ordinateurs : **Inscription et paiement par chèque** de la redevance d'examen avec constitution d'un **dossier papier** à envoyer au centre où vous vous présenterez. Prochainement paiement en ligne via Magento (explications dans la prochaine version de ce guide).

**Coordonnées des centres d'examens** en **DSAC**/**I**nter **R**égionales sur : http://www.developpement-durable.gouv.fr/direction-generale-laviation-civile-dgac#e4

**Formulaires d'inscription et de redevances** à compléter pour constitution des dossiers sur :

http://www.developpement-durable.gouv.fr/formulaires-aircrew-fcl-nationaux-et-medicaux

Les candidats fourniront des documents différents selon qu'ils sont **redevables ou** *exonérés (demandeurs d'emploi)* du paiement de la redevance d'examen.

# **Examens sur ordinateurs**

Il se déroulent dans des centres disposant d'une salle équipée d'ordinateurs : **Inscription et paiement en ligne depuis le portail OCEANE**, de la redevance d'examen avec constitution d'un **dossier papier** complémentaire à envoyer au **centre d'Orly : adresse et liste des documents obligatoires dans ce Guide.** 

Les candidats suivront des procédures différentes selon qu'ils sont **redevables ou** *exonérés (demandeurs d'emploi)* du paiement de la redevance d'examen.

- candidat **redevable** : Inscription ou Reinscription + Paiement + Dossier papier (le tout fait sous votre responsabilité),
- candidat **exonéré** : Pré-Inscription ou Reinscription + Dossier papier (le tout fait sous votre responsabilité) + Finalisation Inscription (action réalisée par le gestionnaire du centre d'Orly).

**Formulaires** à compléter pour constitution des dossiers, consultation des calendriers et redevances sur : http://www.developpement-durable.gouv.fr/examens-theoriques-bb-ulm-iulm-telepilote-national-laplpplah-part-fcl

# **Redevances - Examens sur ordinateurs - Examens sur papier**

**Examens nationaux** (1 épreuve) **BB – ULM - Instructeur ULM** = une redevance pour une présentation **Examens PART FCL LAPL / PPL (2 épreuves)** = un forfait pour 4 tentatives par épreuve et 6 présentations en 18 mois.

# **Définitions** :

**DSAC/IR :** Directions de la Sécurité de l'Aviation Civile / Interrégionales.

**Superviseur** : personne en charge de l'organisation des examens dans les centres d'examens sur ordinateurs en métropole et en outre-mer.

**Gestionnaire** : personne en charge de finaliser les pré-inscriptions des candidats exonérés. Le gestionnaire est à Orly est aussi le superviseur du centre des examens de Paris-Orly.

**Portail d'inscription OCEANE** : il permet à un candidat qui paie en ligne d'assurer son inscription. Il permet à un candidat qui est exonéré d'assurer sa préinscription.

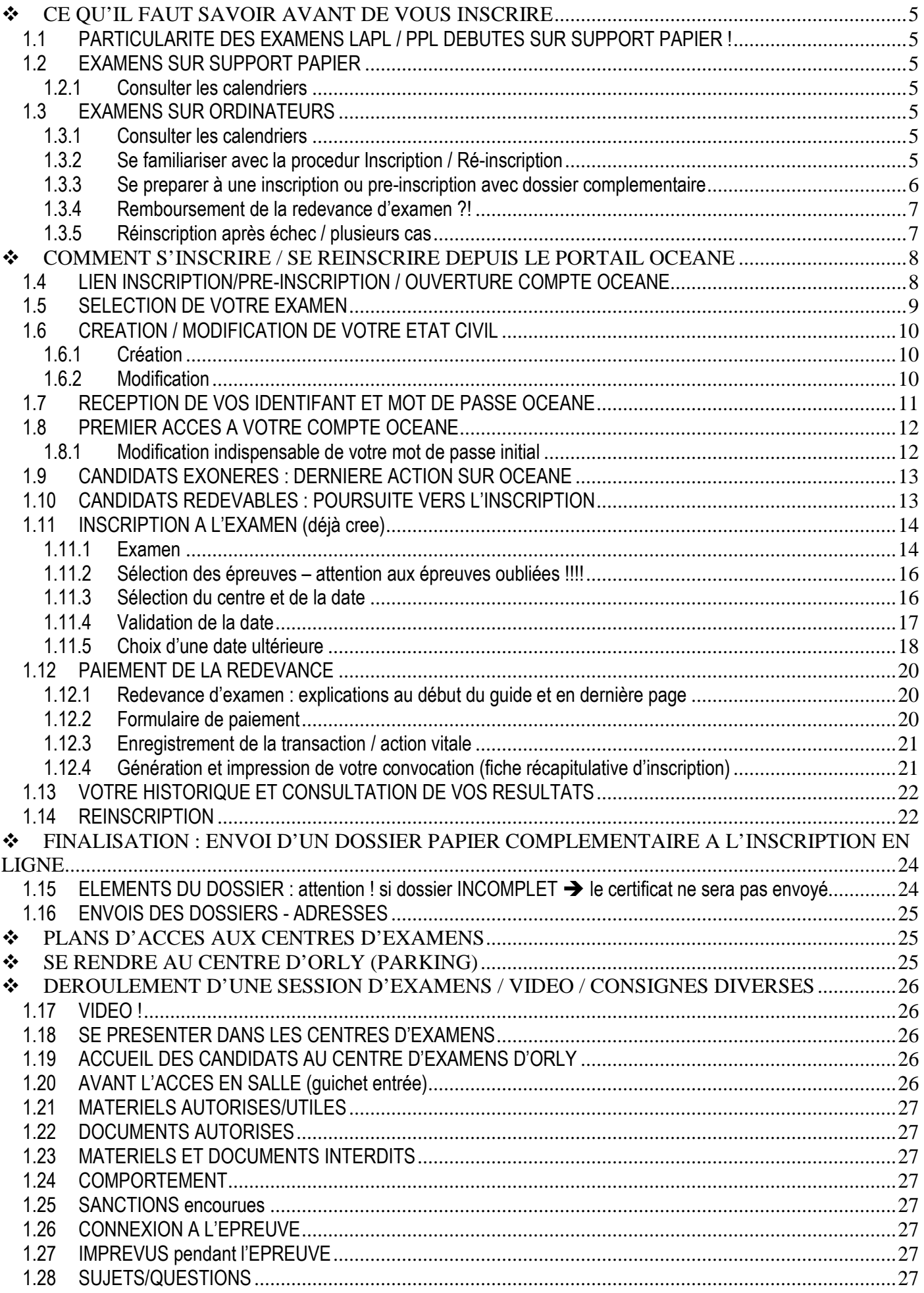

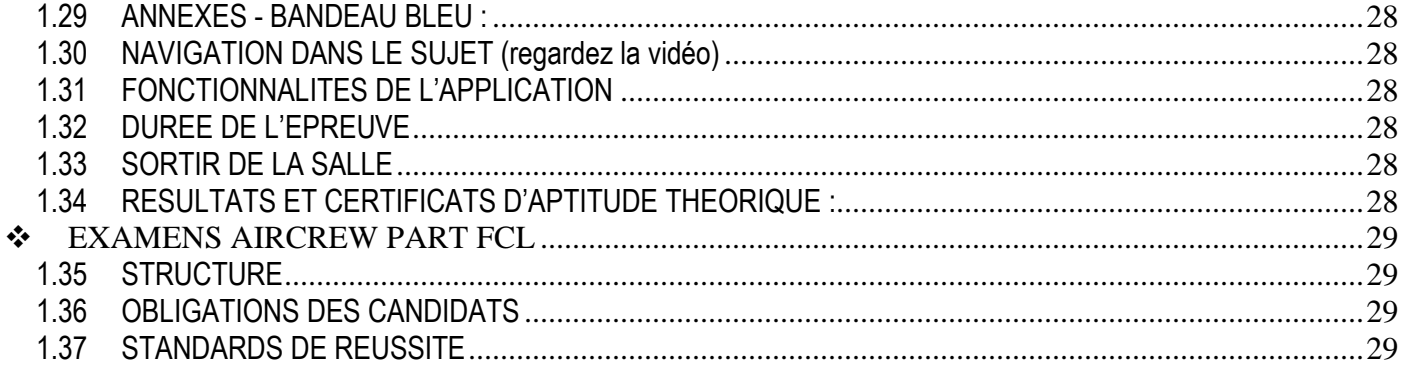

## **❖ CE QU'IL FAUT SAVOIR AVANT DE VOUS INSCRIRE**

# **1.1 PARTICULARITE DES EXAMENS LAPL / PPL DEBUTES SUR SUPPORT PAPIER !**

Vous devrez terminer votre examen sur papier dans le centre où vous avez réussi la première épreuve. Mais si vous avez changé de domicile, vous pourrez demander le transfert de votre dossier vers un autre centre papier.

# **1.2 EXAMENS SUR SUPPORT PAPIER**

#### **1.2.1 CONSULTER LES CALENDRIERS**

Sous ce guide : les calendriers de chacun des **10** centres en **métropole**. *Ajaccio, Angers, Beauvais, Brest, Clermont-Ferrand, Lille, Montpellier, Nantes, Nice-Antibes et Tours.*

#### **1.3 EXAMENS SUR ORDINATEURS**

#### **1.3.1 CONSULTER LES CALENDRIERS**

Sous ce guide :

- le calendrier commun aux **9** centres en **métropole**.

*Aix-en-Provence, Bordeaux, Dijon, Lyon, Metz, Paris-Orly, Rennes, Strasbourg et Toulouse.* 

- les calendriers des **6** centres des régions en **outre-mer.**

*Cayenne, Fort de France, Nouméa, Papeete, Pointe à Pitre, Saint-Denis de La Réunion.* 

En cas de questionnement vis-à-vis d'une date, consultez le Portail d'inscription OCEANE (dates en vigueur). Elles s'afficheront après la sélection du « Centre - Pilotes de loisirs » de votre choix.

## **1.3.2 SE FAMILIARISER AVEC LA PROCEDURE INSCRIPTION / RE-INSCRIPTION**

Elle diffère selon que le candidat est ou n'est pas redevable d'une redevance d'examen. Le délai minimal est de **4** jours avant la date de la session, mais attention plus le délai est court moins vous aurez de chance d'obtenir la date de votre choix et OCEANE vous donnera automatiquement une date plus lointaine. Vérifiez donc avant d'effectuer le paiement !!!

#### **1.3.2.1 Candidat redevable du paiement de la redevance d'examen**

1.3.2.1.1Inscription + paiement en ligne par carte bancaire

Ouvrez un compte OCEANE = inscrivez-vous et payez en ligne (CB), imprimez votre transaction (pour vous), vérifiez et imprimez votre fiche récapitulative d'inscription=convocation. Toutes les étapes à suivre sont dans ce guide.

#### 1.3.2.1.2Dossier complémentaire

Candidat de **métropole**, **au moins 10 jours avant la session,** envoyez-le au gestionnaire (Orly).

Candidat d'**outre-mer**, **au moins 15 jours avant la session,** envoyez-le au superviseur en région afin ait le temps de le vérifier et de le faire suivre au gestionnaire (Orly).

#### **1.3.2.2 Candidat exonéré du paiement de la redevance d'examen**

#### 1.3.2.2.1 Pré-inscription

Ouvrez un compte OCEANE = pré-inscrivez-vous.

#### 1.3.2.2.2 Dossier complémentaire

Candidat de **métropole**, **au moins 10 jours avant la session,** envoyez, au gestionnaire à Orly (adresse dans ce guide), le formulaire « Inscription si exonération **55FormExa**» (informations nécessaires et conditions d'exonération) et accompagnez-le des documents listés. Le gestionnaire finalisera votre inscription au vu de ce formulaire (épreuves, lieu et date de session que vous aurez sélectionnés). Vous serez informé par un courriel ; vous vérifierez et imprimerez votre convocation.

Candidat d'**outre-mer au moins 15 jours avant la session,** envoyez, au superviseur de votre région (adresse sur le calendrier de votre région), le formulaire « Inscription si exonération **56FormExa** » (informations nécessaires et conditions d'exonération) et accompagnez-le des documents listés afin que le superviseur puisse faire suivre votre dossier au gestionnaire (Orly) pour assurer

la finalisation de votre pré-inscription au vu de ce formulaire (épreuves, lieu et date de session que vous aurez sélectionnés). Vous serez informé par un courriel ; vous vérifierez et imprimerez votre convocation.

# **1.3.3 SE PREPARER A UNE INSCRIPTION OU PRE-INSCRIPTION AVEC DOSSIER COMPLEMENTAIRE**

# **1.3.3.1 Ouverture d'un compte OCEANE**

Munissez-vous d'une pièce d'identité, d'une carte bancaire et prévoyez un mot de passe.

#### 1.3.3.1.1 Sélectionnez l'examen

1.3.3.1.2 Compléter la page état civil en référence à votre pièce d'identité (PI), carte nationale d'identité (CNI) ou passeport

Référez-vous aux données de votre CNI ou passeport car ces informations figureront sur votre certificat d'aptitude théorique. **En cas de perte ou vol,** téléphonez, au centre d'examens, en amont de la session, le superviseur vous donnera des consignes.

#### **Note :** La **PI** que vous présenterez le jour de votre présentation à l'examen devra être **valide.**

**Depuis le 1er janvier 2014, la durée de validité de la carte nationale d'identité est passée de 10 à 15 ans pour les personnes majeures (plus de 18 ans).** 

L'allongement de cinq ans pour les cartes d'identité concerne :

- les nouvelles cartes d'identité sécurisées (cartes plastifiées) délivrées à partir du 1er janvier 2014 à des personnes majeures ;
- les cartes d'identité sécurisées délivrées (cartes plastifiées) entre le 2 janvier 2004 et le 31 décembre 2013 à des personnes majeures ;

**ATTENTION :** cette prolongation ne s'applique pas aux cartes nationales d'identité sécurisées pour les personnes mineures. Elles seront valables 10 ans lors de la délivrance. Inutile de vous déplacer dans votre mairie ou votre consulat. **Si votre carte d'identité a été délivrée entre le 2 janvier 2004 et le 31 décembre 2013, la prolongation de 5 ans de la validité de votre carte est automatique.** Elle ne nécessite aucune démarche particulière. La date de validité inscrite sur le titre ne sera pas modifiée.

#### 1.3.3.1.3Consulter le message reçu sur votre messagerie

Connectez-vous à votre compte OCEANE à l'aide de votre identifiant et de votre mot de passe.

# **1.3.3.2 Sélection des épreuves**

Attention aux erreurs dans la sélection des épreuves LAPL / PPL. Sélectionnez les deux épreuves si vous voulez les présenter le même jour. En cas d'oubli, vous devrez attendre d'avoir terminé la 1ère avant de faire votre demande au superviseur pour vous présenter de suite à la 2<sup>ème.</sup>

La demande sera accordée si la capacité d'accueil du centre le permet et si le gestionnaire (Orly) est présent pour effectuer l'inscription sur OCEANE.

A défaut vous vous réinscrirez ultérieurement à l'épreuve manquante. Dans ce cas ne créez pas un nouvel examen dans OCEANE. Sélectionnez l'épreuve non présentée.

Si l'attestation/recommandation délivrée par votre organisme de formation vous permet de vous présenter à plusieurs épreuves vous pouvez aussi choisir de vous inscrire à une seule épreuve.

# **1.3.3.3 Paiement par Carte Bancaire indispensable - imprimer le document de transaction**

#### **bancaire**

Toute inscription est associée à un paiement (CB uniquement). Après vérification et validation de la date de la session, vous disposerez de 1 heure pour effectuer le paiement. Vous imprimerez votre transaction (action utile pour vous en cas de litige sur le paiement).

#### **1.3.3.4 Fiche récapitulative d'inscription/convocation - vérification - impression présentation obligatoire**

Imprimez-la à partir de votre compte OCEANE.

Candidat redevable : dès le paiement effectué,

Candidat exonéré : après confirmation de votre inscription par un courriel du gestionnaire à Orly.

**Vérifiez les éléments de la page 1 et regardez les informations sur l'accès au centre d'examens en page 2.** 

# **1.3.3.5 Constitution du dossier papier complémentaire**

**Pour tous les candidats :** informations sur ce guide et sur les calendriers (métropole / outre-mer )

**Pour les candidats exonérés de la redevance d'examen (demandeurs d'emploi)** : 2 formulaires en ligne « Inscription si exonération » : **55FormExa** (métropole) et **56FormExa** (outre-mer),

**Pour les candidats LAPL ou PPL :** Attestation OD/Recommandation ATO : **57FormExa :** document obligatoire qui peut être rempli en ligne et doit être daté et signé d'avant la présentation).

Le dossier papier complet doit être envoyé au gestionnaire à Orly, adresse dans ce quide.

# **1.3.4 REMBOURSEMENT DE LA REDEVANCE D'EXAMEN ?!**

#### Absence non signalée : **aucun remboursement**

Absence signalée : le candidat informe le superviseur qui transmet au gestionnaire au plus tard à J-1: **report d'inscription accordé.** 

Erreur signalée sur le type de l'examen ou sur la date de la session, même procédure : la demande pourra être **prise en compte sous réserve** d'avertir le gestionnaire au plus tard à J-1. S'il s'agit d'une erreur sur le type d'examen il faudra que le montant de la redevance le permette.

Vérifiez par la suite que l'action a été faite et imprimez votre nouvelle fiche récapitulative d'inscription / convocation. Informations générales sur les redevances de l'année en cours :

http://www.developpement-durable.gouv.fr/examens-theoriques-bb-ulm-iulm-telepilote-national-laplpplah-part-fcl#e4

# **1.3.5 REINSCRIPTION APRES ECHEC / PLUSIEURS CAS**

# **1.3.5.1 Candidats redevables de la redevance**

Pour vous réinscrire dans un centre **en métropole ou en outre-mer** sachez que :

- a) Examens nationaux, BB, ULM / I-ULM : le paiement de la redevance est à renouveler.
- b) Examens PART FCL, PPL/LAPL, la redevance est un forfait et OCEANE applique la réglementation FCL.025 (lire en dernière page).

# **1.3.5.2 Candidats exonérés de la redevance**

Pour vous réinscrire dans un centre en **métropole et en outre-mer** sachez que :

- a) Examens PART FCL, PPL/LAPL, effectuez la réinscription vous-même en suivant toute la procédure de ce quide ; la redevance est un forfait et OCEANE applique la réglementation FCL.025 (lire en dernière page).
- b) Examens nationaux, BB, ULM / I-ULM, dans les centres en métropole : réinscrivez-vous via le gestionnaire à Orly en complétant à nouveau le document Inscription si exonération **55FormExa**.
- c) Examens nationaux, BB, ULM / I-ULM, dans les centres en outre-mer, réinscrivez-vous via le superviseur de votre région en complétant à nouveau le document Inscription si exonération **56FormExa** (si le formulaire du pôle emploi qui justifie votre exonération n'est plus valide faites en établir un nouveau). Le superviseur fera suive votre demande à Orly.

#### **1.3.5.3 Votre dossier complémentaire initial est complet**

#### 1.3.5.3.1 Candidats aux examens FCL \*\*\*

Vérifiez la date de validité de votre Attestation OD/Recommandation ATO. Vous enverrez une nouvelle Attestation OD/ Recommandation ATO si la première ne mentionnait qu'une seule épreuve sur les deux.

#### 1.3.5.3.2 Candidats redevables

L'Attestation OD /Recommandation ATO si nécessaire.

#### 1.3.5.3.3 Candidats exonérés

Joignez : soit un nouvel historique soit un nouvel avis de situation émanant du pôle emploi avec mention de la catégorie, daté de moins de 2 mois, tamponné et signé par le pôle emploi (si le précédent n'est plus valide).

#### $\div$  COMMENT S'INSCRIRE / SE REINSCRIRE DEPUIS LE PORTAIL OCEANE

#### **1.4 LIEN INSCRIPTION / PRE-INSCRIPTION / OUVERTURE COMPTE OCEANE**

**Le Portail OCEANE pour l'inscription ou la pré-inscription en ligne se trouve sur une page web « pilotes professionnels » ! Le lien est indiqué ci-après mais STOP ! N'y allez pas avant d'avoir lu attentivement les informations des chapitres précédents et ce, afin d'éviter toute erreur qui vous engagerait à payer une seconde fois la redevance de votre examen. http://www.developpement-durable.gouv.fr/examens-theoriques-atpl-cpl-ir-ir-cb-eir#e2**

 $\mathcal{F}_1$  Site internet OCEANE pour les candidats (inscriptions, consultation dossier etc.)

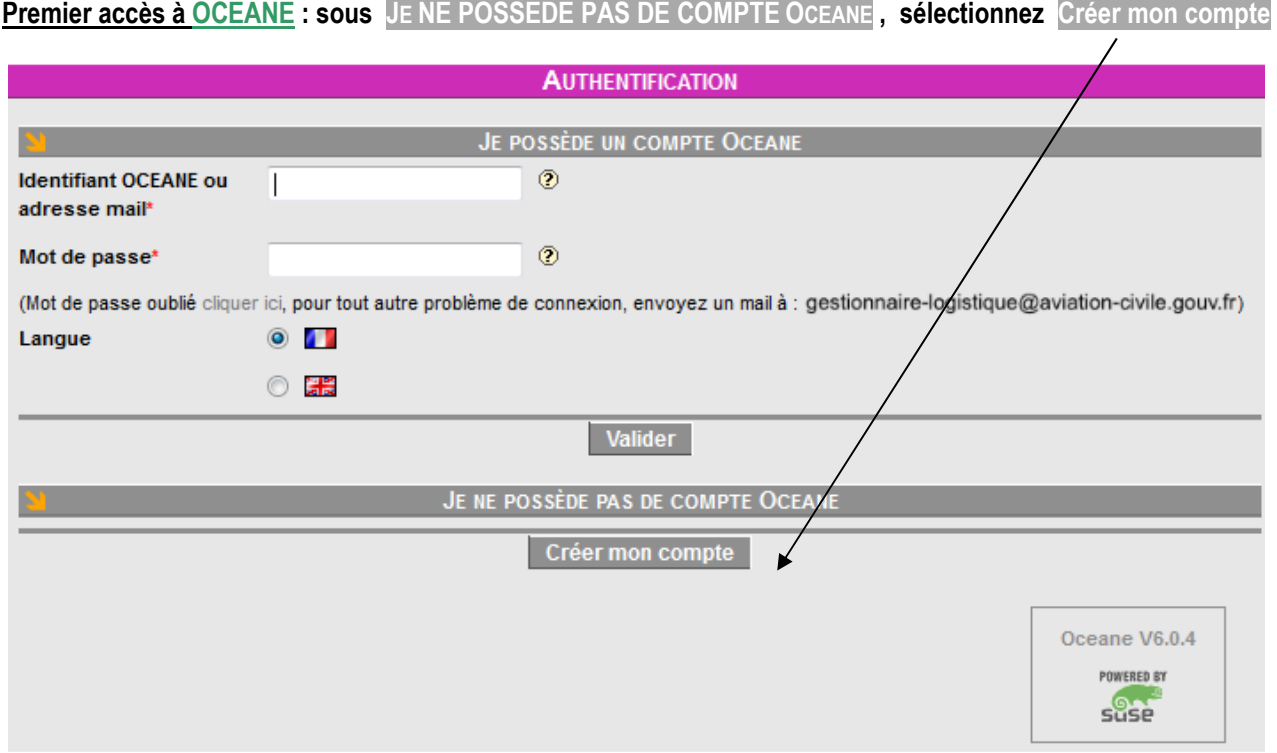

**Choisissez la catégorie : Théoriques privés puis VALIDEZ**

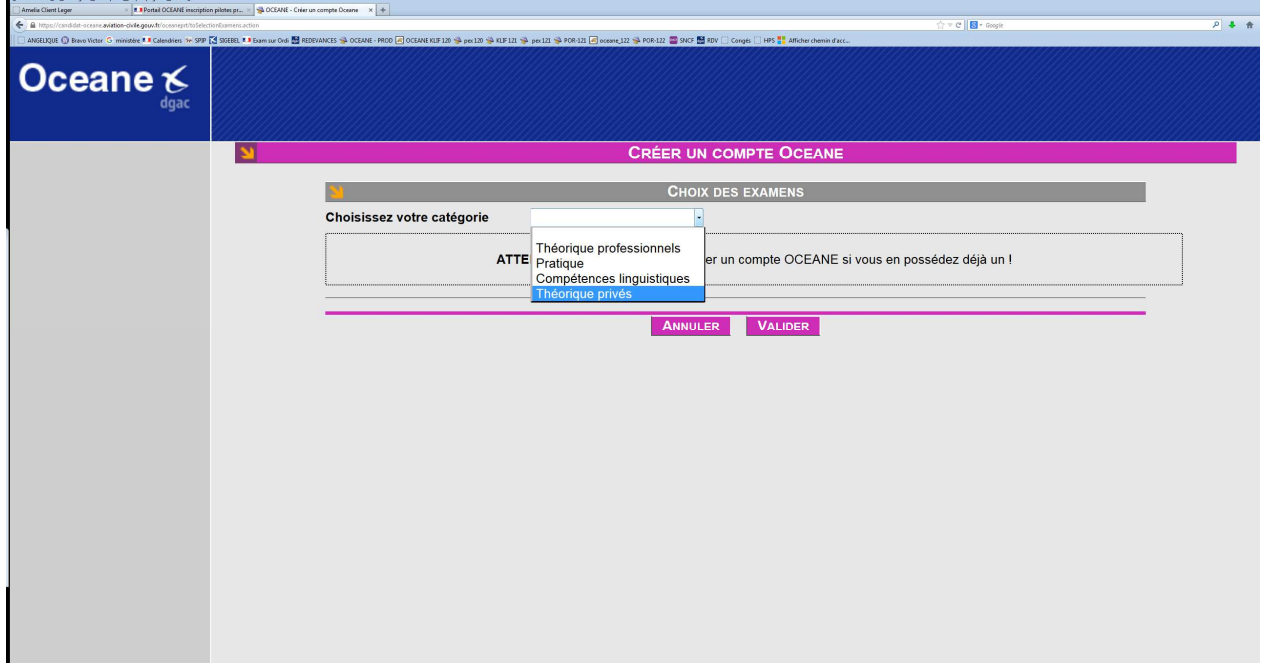

## **1.5 SELECTION DE VOTRE EXAMEN**

# **Ne confondez pas ULM (EXAMEN DE PILOTE ULM POUR UN CANDIDAT AB-INITIO) et I ULM (EXAMEN DEDIE A UN CANDIDAT DETENTEUR D'UN BREVET ULM ET QUI VEUT DEVENIR INSCTUCTEUR DE PILOTE ULM**

**Sélectionnez votre examen (ici PPLA pour l'exemple) puis VALIDEZ**

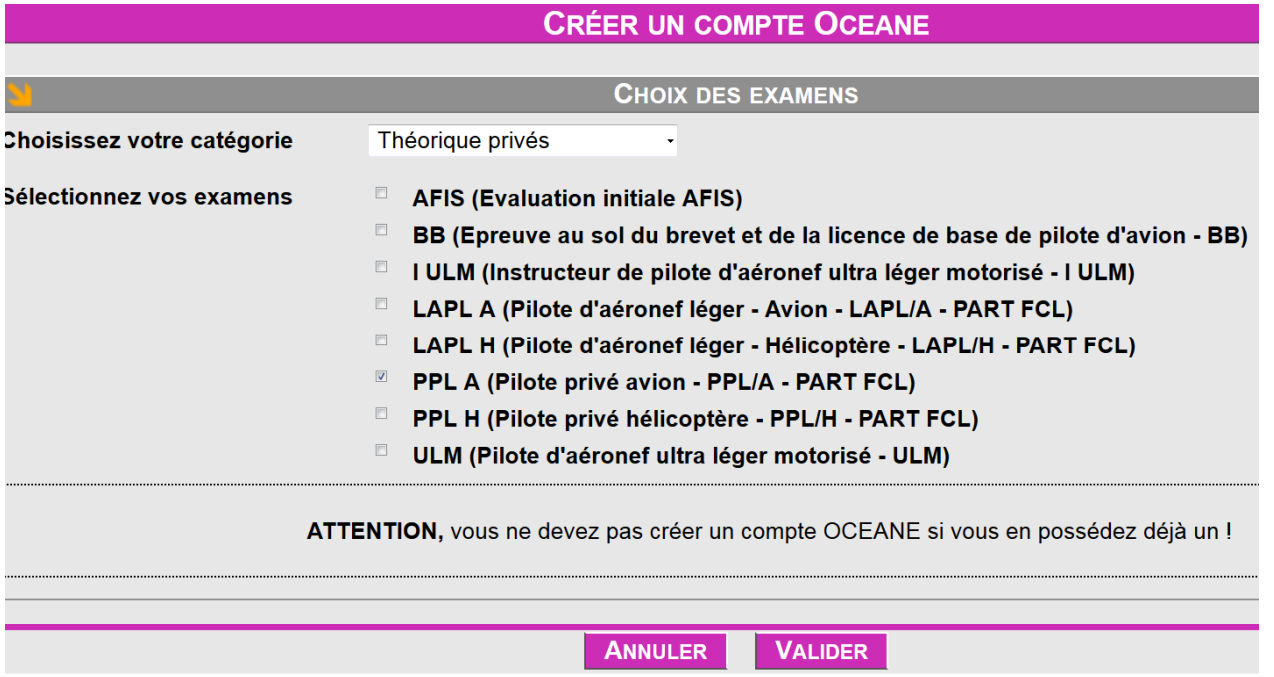

## **1.6 CREATION / MODIFICATION DE VOTRE ETAT CIVIL**

# **1.6.1 Création**

Un \* signifie renseignement obligatoire.

Consulter les aides ? et les exemples donnés.

Pour les femmes, nom d'usage = nom d'épouse.

Attention ! Case **Autres prénoms :** précisez tous vos prénoms en référence à votre pièce d'identité (PI).

Votre adresse postale est recommandée (pour confirmation avant de vous faire parvenir un courrier).

Vérifiez l'exactitude de vos saisies avant d'**Enregistrer** car après l'enregistrement, vous ne pourrez plus modifier vos nom/s et prénom/s. Seul le gestionnaire (Orly) sera en mesure de le faire et uniquement en référence à la photocopie de la PI que vous aurez jointe au dossier complémentaire.

Ces renseignements nominatifs figureront sur votre **certificat d'aptitude théorique**, alors soyez rigoureux et **Enregistrer** 

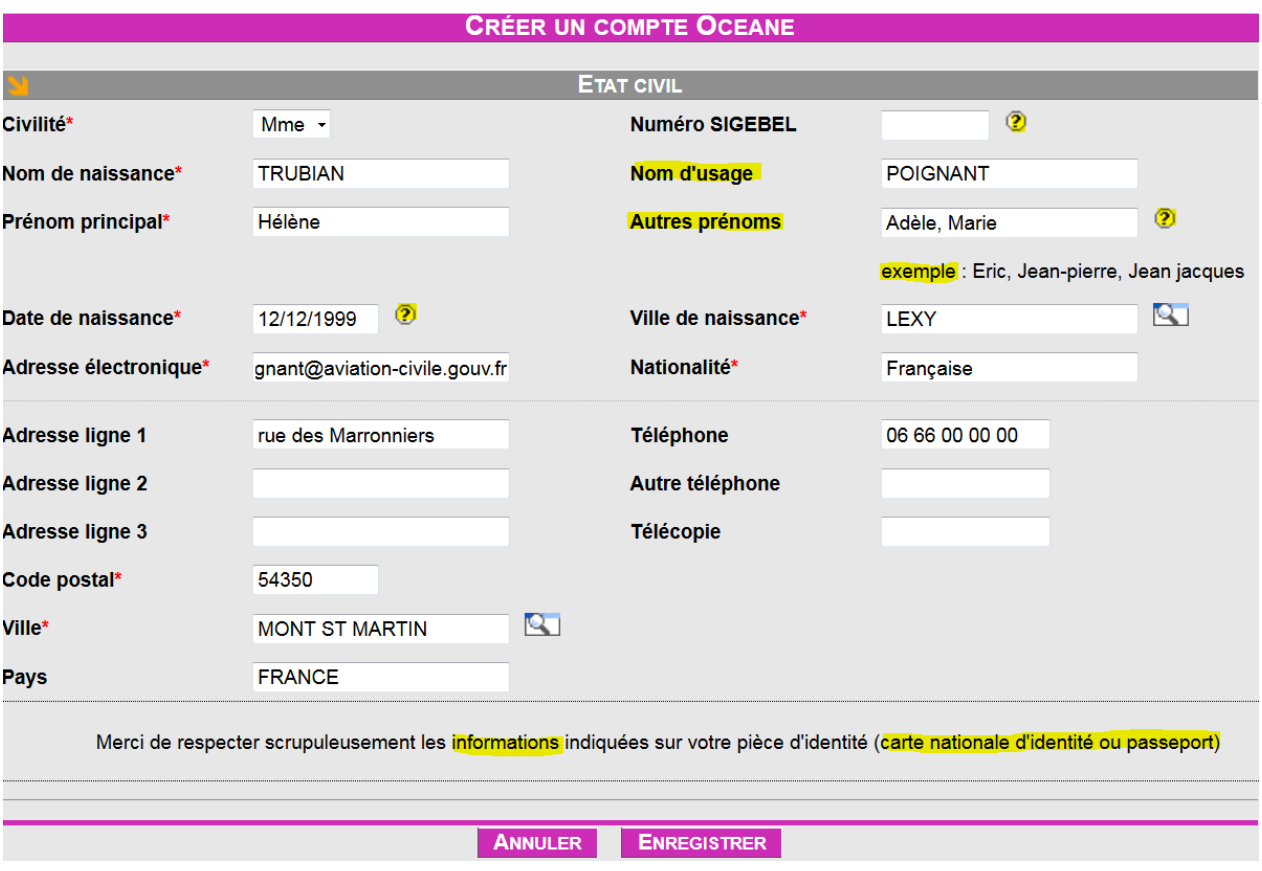

#### **1.6.2 Modification**

A partir du lien **Etat Civil** du menu de navigation (situé à gauche). Modifiez et cliquez sur **ENREGISTRER**

En cas **d'erreur sur vos noms et prénoms**, que vous soyez de **métropole ou d'outre-mer**, signalez l'erreur sur la boîte fonctionnelle «métropole» '(lien en page 1) et saisissez vos nom et prénom(s) en objet du courriel; inutile d'écrire urgent ! La rectification se fera au vue de votre PI dont la photocopie doit figurer dans le dossier papier complémentaire réceptionné à Orly. Après enregistrement de votre état civil, vous accédez à la vue ci-dessous. **Lisez les informations signalées en vert** et allez sur votre messagerie.

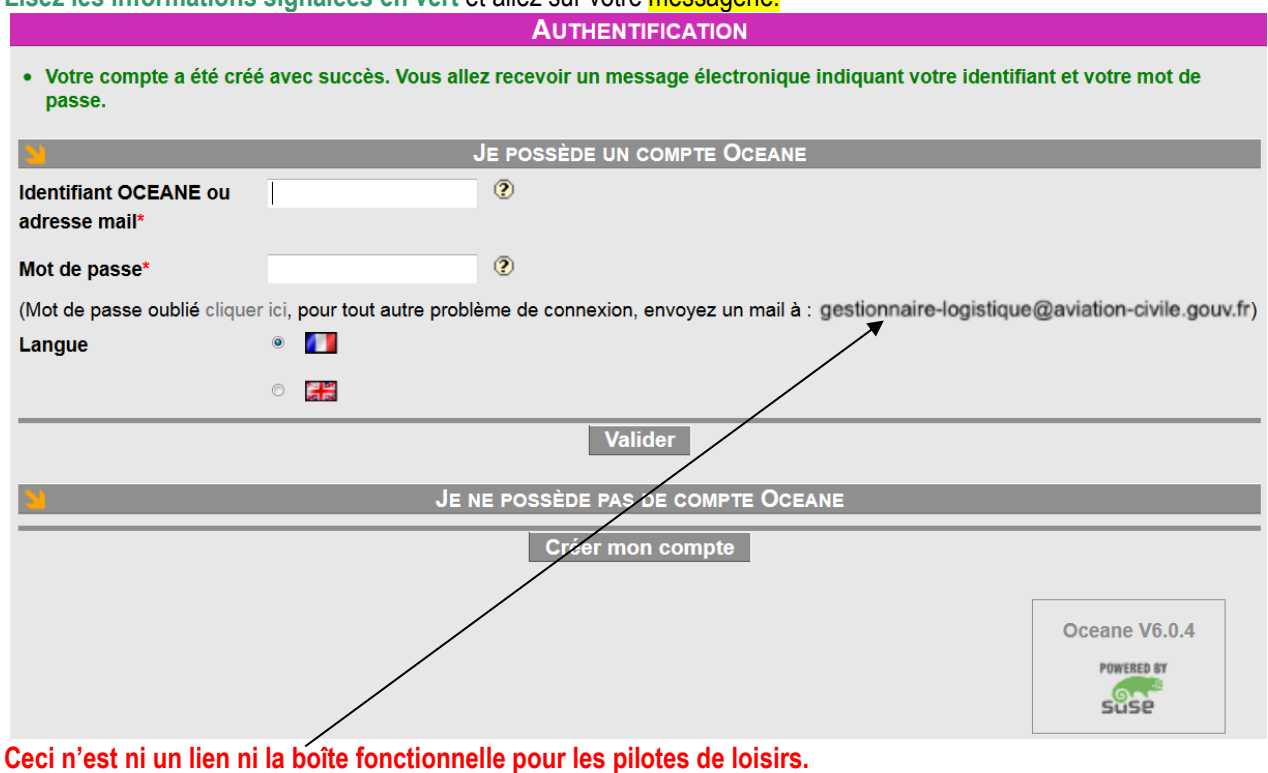

# **1.7 RECEPTION DE VOS IDENTIFANT ET MOT DE PASSE OCEANE**

Sur votre **messagerie** électronique vous recevez un message contenant votre identifiant et votre mot de passe initial (date de naissance). Archivez ce message.

(Si vous ne recevez pas de message c'est que vous vous êtes trompé dans la saisie de votre adresse informatique) recommencez l'opération). noreply.oceane@aviation-civ... Votre compte utilisateur pour vos inscriptions aux examens DGAC

Mme TRUBIAN Nous vous confirmons votre création dans…….. Votre identifiant est ccvvbnvc Votre mot de passe…….. Rendez-vous …… Adresse du site

## **1.8 PREMIER ACCES A VOTRE COMPTE OCEANE**

- par le lien internet du message noreply-oceane (si vous avez quitté le site OCEANE),
- ou directement par retour sur le site OCEANE (là où vous étiez après l'enregistrement de votre état civil).

Sur la page **AUTHENTIFICATION**, saisissez votre identifiant et votre mot de passe initial (date de naissance : ji/mm/aaaa). N'oubliez pas les « / » puis **Valider**

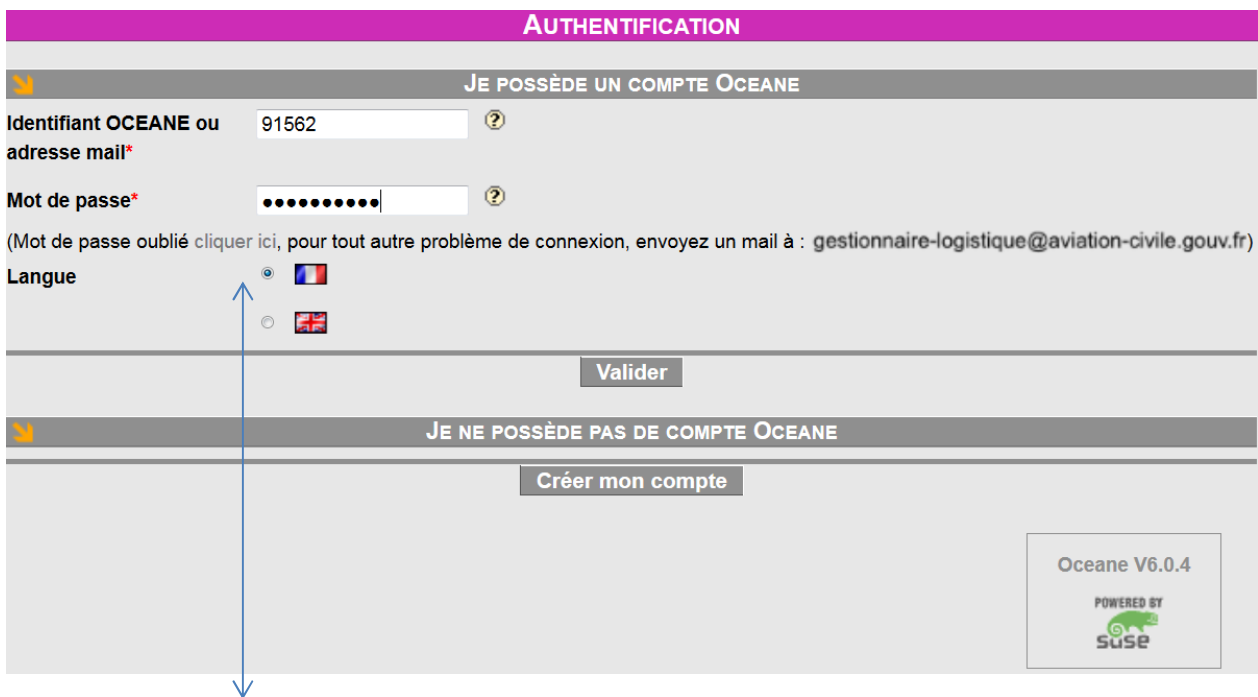

Mot de passe oublié : régénérez-le.

#### **1.8.1 Modification indispensable de votre mot de passe initial**

Saisissez votre mot de passe initial …/…/….

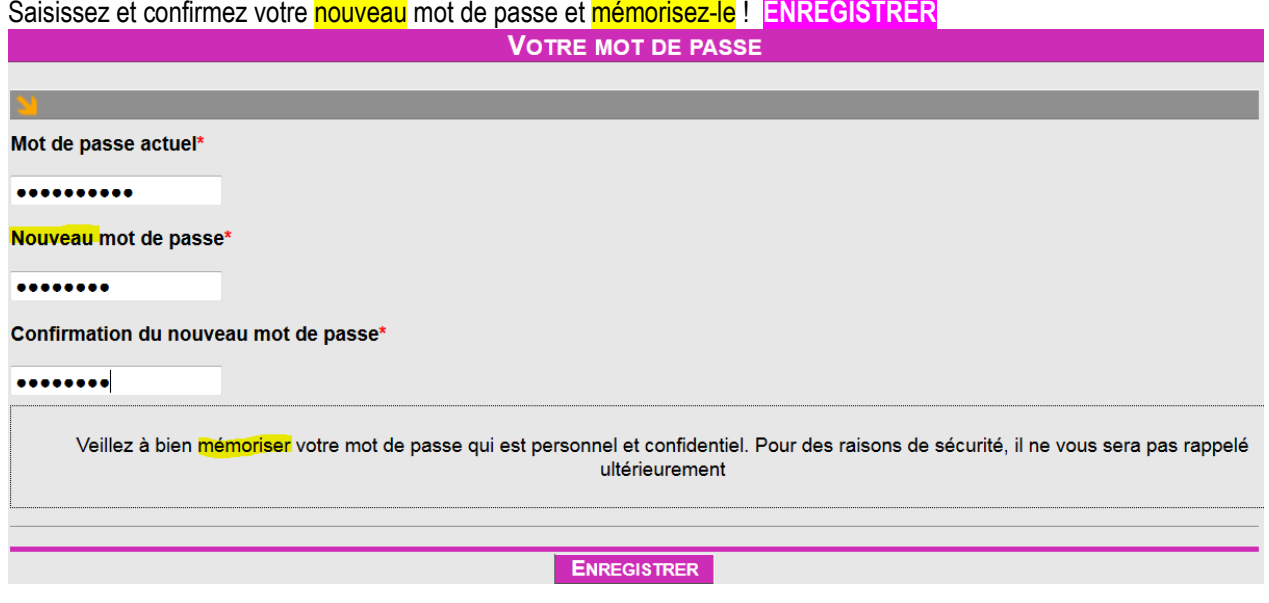

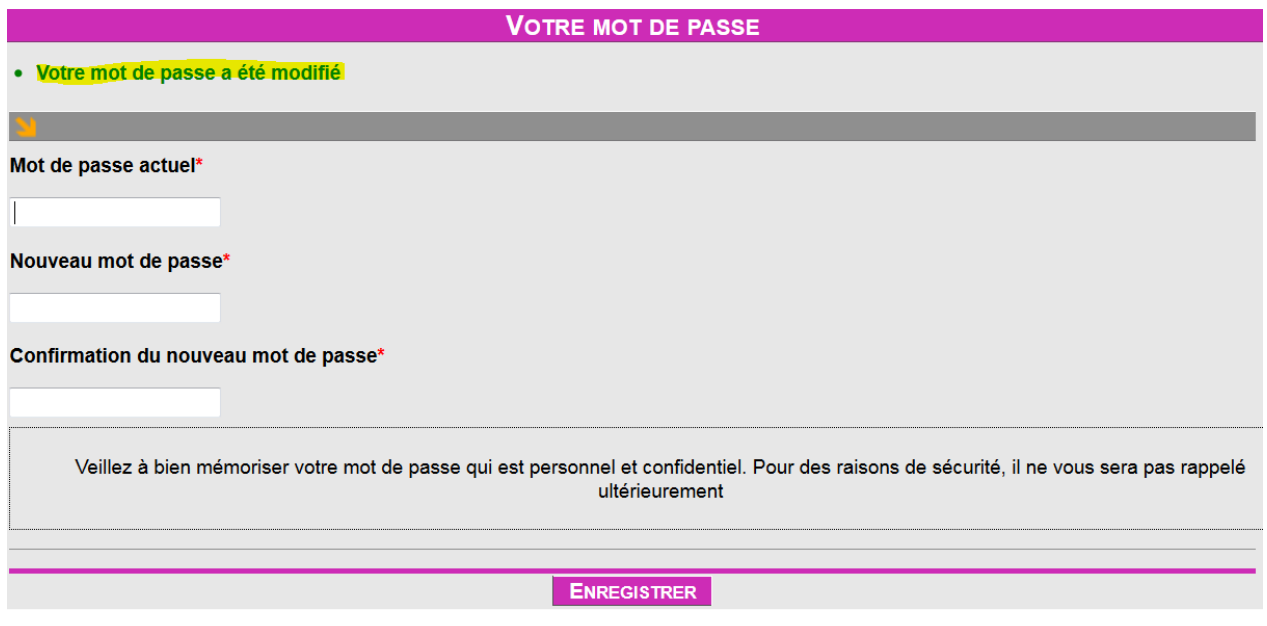

A ce moment l'examen est créé. Selon que vous êtes exonéré ou redevable la procédure à suivre diffère.

# **1.9 CANDIDATS EXONERES : DERNIERE ACTION SUR OCEANE**

Vous avez sélectionné un examen dont le statut est « créé » ; votre action sur OCEANE s'arrête là ! Pour constituer votre dossier papier :

Candidat de métropole, utilisez le formulaire **55FormExa** et envoyez-le au gestionnaire à Orly

Candidat d'outre-mer , utilisez le formulaire **56FormExa** et envoyez-le au superviseur de votre région qui le fera suivre à Orly après vérification.

# **1.10 CANDIDATS REDEVABLES : POURSUITE VERS L'INSCRIPTION**

Vous avez sélectionné un examen dont le statut est « créé ».

Poursuivez vers l'inscription (détails ci-après) et le paiement puis envoyez votre dossier papier complémentaire à Orly.

# **1.11 INSCRIPTION A L'EXAMEN (DEJA CREE)**

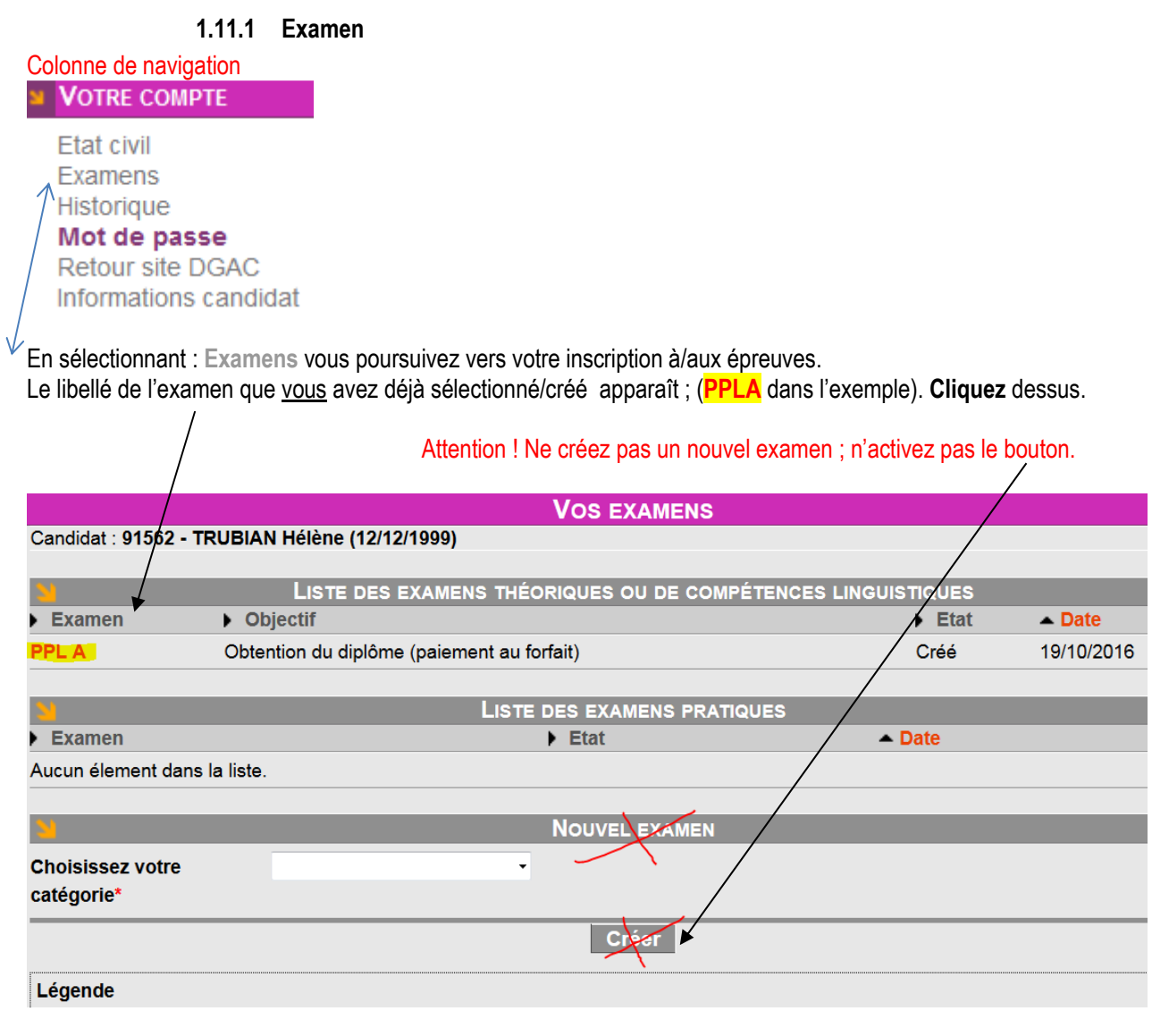

Si toutefois vous aviez activé le bouton **Créer,** la vue ci-dessous s'affiche mais sans aucune conséquence notable.

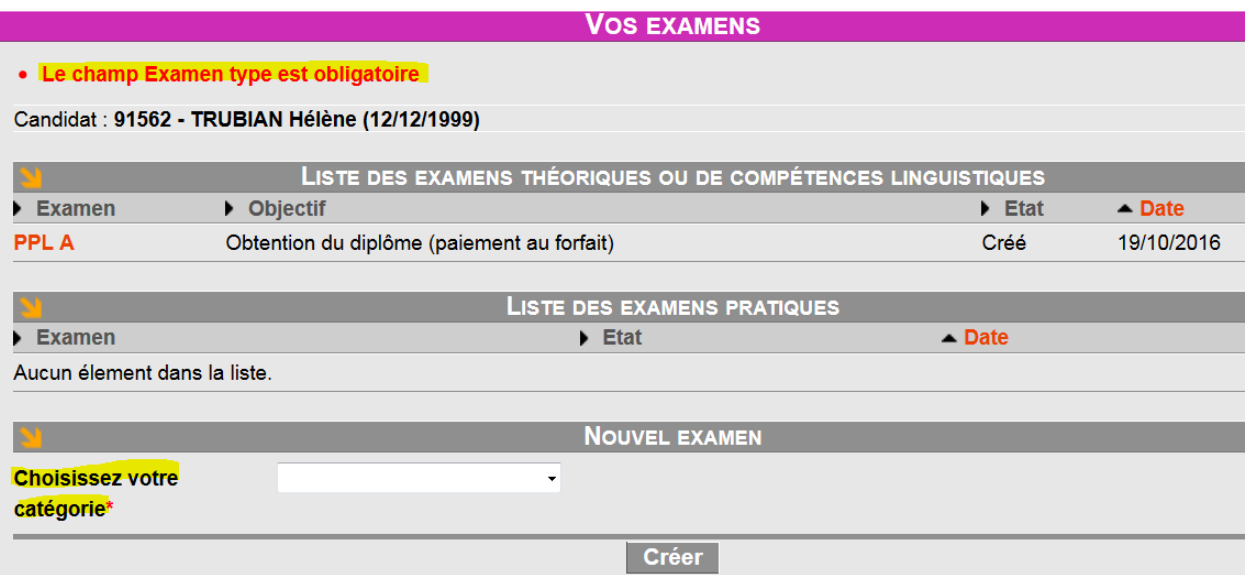

Vous poursuivez et cliquez sur **PPLA** (dans l'exemple).

Le nouveau statut de l'examen est Créé, assurez votre Nouvelle Inscription en sélectionnant Ecran Note : le système ne permet pas de créer plusieurs inscriptions à un même examen. Vous devrez attendre que la session à laquelle vous étiez préalablement inscrit soit passée avant de pouvoir vous réinscrire, voir chapitre RE-INSCRIPTION.

Inscription Ecran : sélectionnez **Ecran** (si ce n'est pas déjà fait) puis **Créer** (la session).

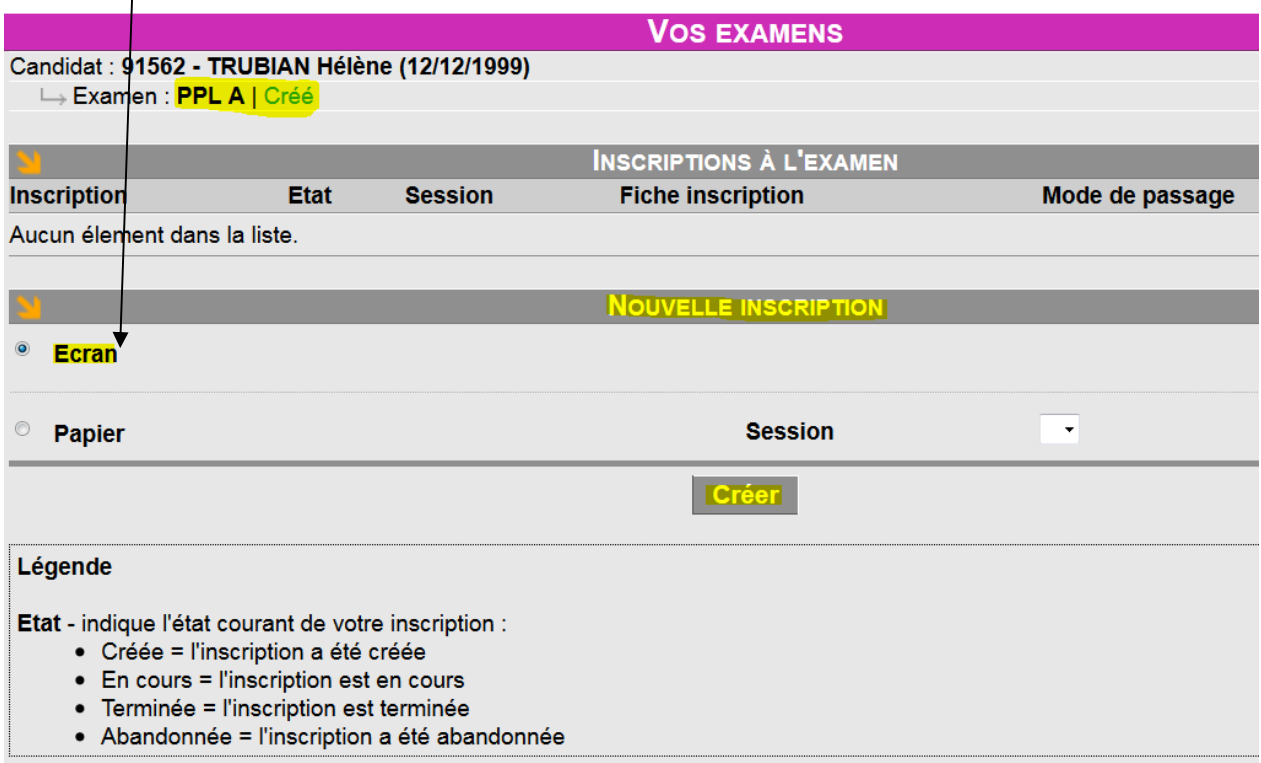

#### Lisez les recommandations et vérifier vos actions

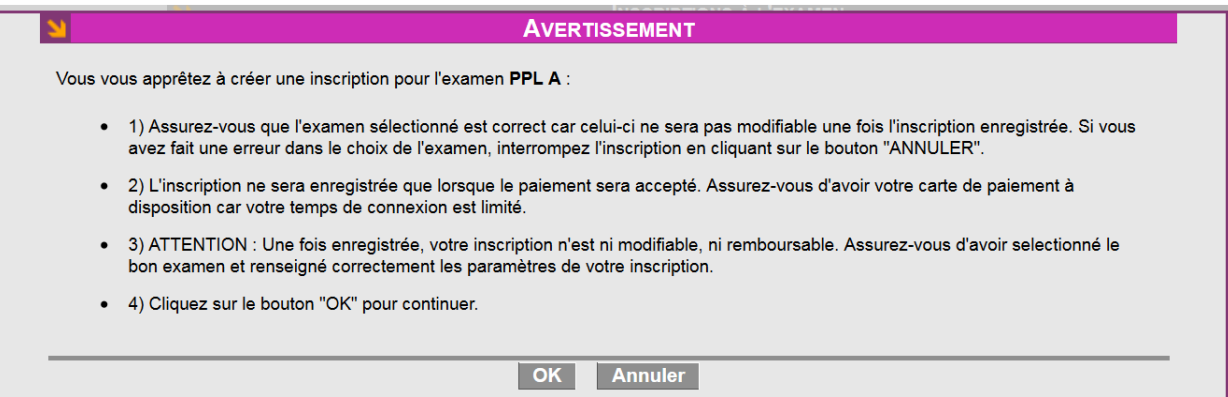

## **1.11.2 Sélection des épreuves – attention aux épreuves oubliées !!!!**

Votre examen comporte 1 épreuve, de fait elle sera sélectionnée par défaut.

Votre examen comporte 2 épreuves, **sélectionnez selon vos besoins puis VALIDER**.

**Candidats LAPL / PPL** : sélectionnez les deux épreuves si vous voulez les présenter **le même jour**.

En cas d'oubli, vous devrez attendre d'avoir passé la 1ère épreuve avant de vous inscrire à la 2ème et à une date ultérieure.

La demande sera accordée si la capacité d'accueil du centre le permet et si le gestionnaire (Orly) est présent pour effectuer l'inscription sur OCEANE.

A défaut vous vous réinscrirez ultérieurement à l'épreuve manquante. Dans ce cas ne créez pas un nouvel examen dans OCEANE. Sélectionnez l'épreuve non présentée.

Si l'attestation/recommandation délivrée par votre organisme de formation vous permet de vous présenter à plusieurs épreuves vous pouvez aussi choisir de vous inscrire à une seule épreuve.

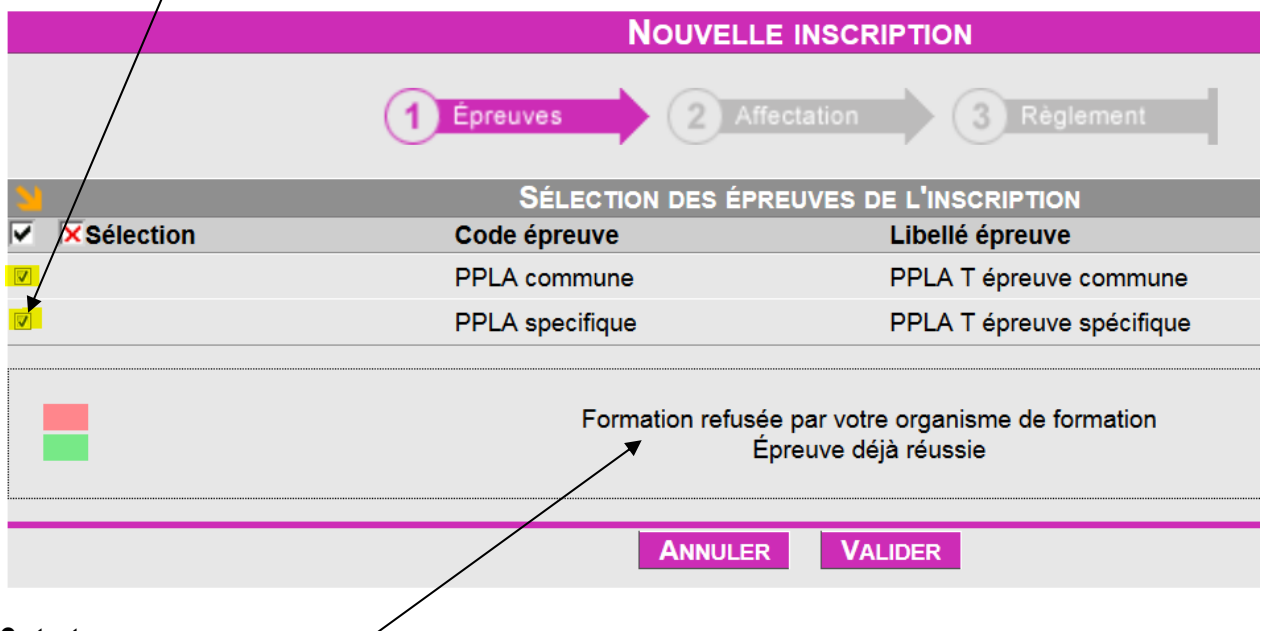

**Ce texte ne vous concerne pas**.

**1.11.3 Sélection du centre et de la date** 

**Site écran**\* (liste déroulante). Votre choix se portera sur un centre : **Pilotes de loisirs** 

**Date au plus tôt\*** votre inscription ne pourra pas être prise en compte dans un délai inférieur à 4 jours.

Date limite d'inscription : 4 jours avant la date de la session. La date étant J, J-4 sera le dernier jour pour vous inscrire. Exemple : la date de la session est le 23, le 19 (23-4) sera le dernier jour pour vous inscrire.

Délai d'inscription : une demande d'inscription faite un jour "J" sera possible à partir de J + 4. Exemple: vous faites la demande le 22 octobre ; OCEANE proposera le (22+4) le 26 octobre si le centre est ouvert.

#### **Tout cela sous réserve que le centre soit ouvert et qu'il reste des places.**

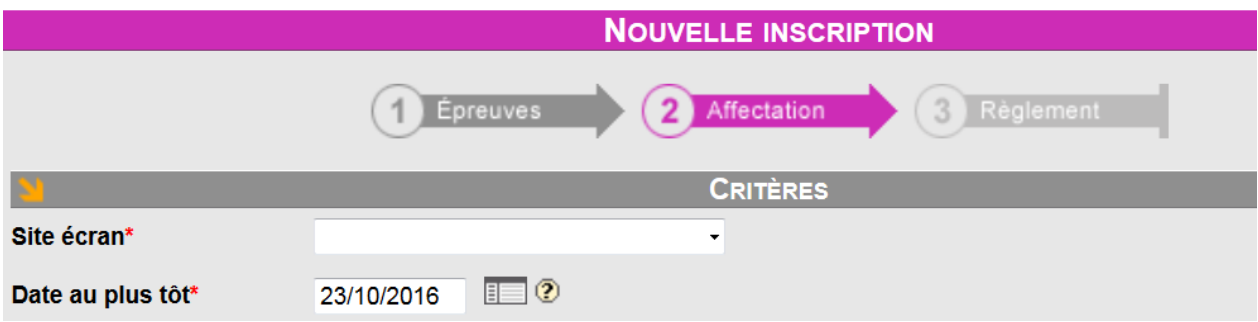

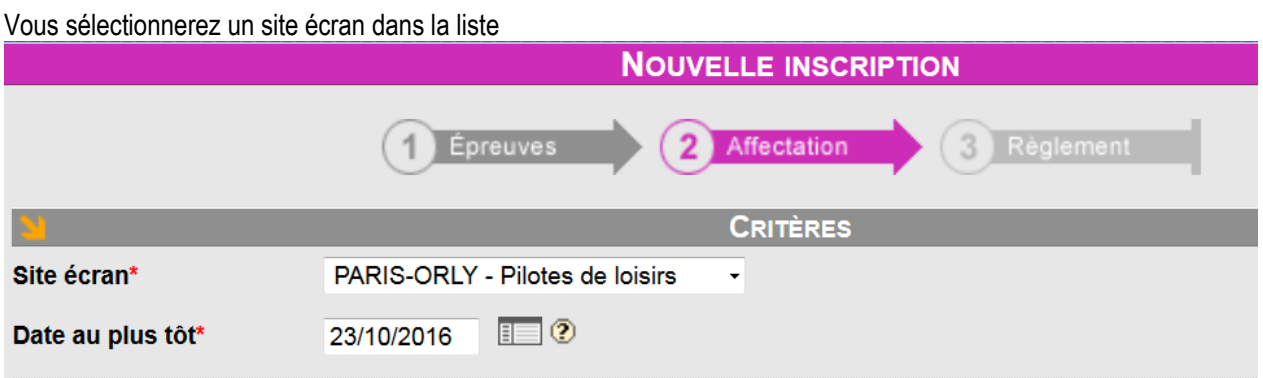

**1.11.4 Validation de la date** 

Pour obtenir une **Date au plus tôt\* qui ne sera pas forcément celle écrite, tout dépend des dates d'ouverture et du taux de d'ocupation de la salle ,** cliquez **Rechercher** (les horaires),

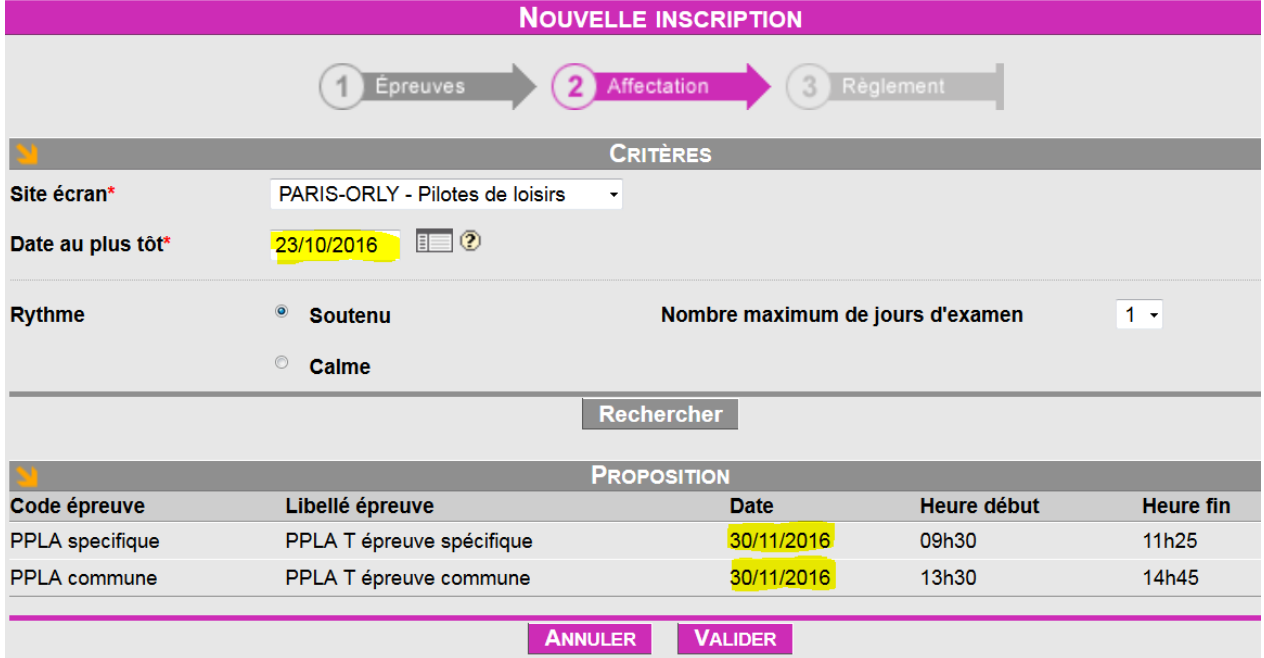

La date du 30/11 est proposée (car le centre n'est pas ouvert le 23/10 ou il n'y a plus de places disponibles). Cliquez ANNULER ou VALIDER

Si la date ne vous convient pas, annulez et choisissez une date ultérieure.

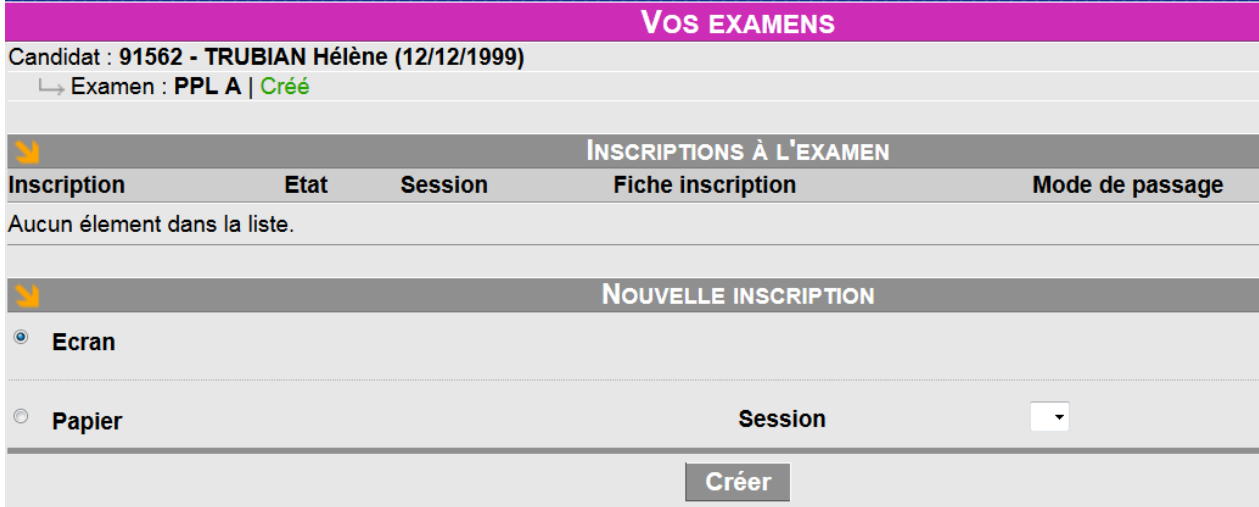

#### **1.11.5 Choix d'une date ultérieure**

Calendrier : pour sélectionner une autre date parmi les journées ouvertes affichées en gris, cliquez sur la date, ici 16. (Pour modifier **Mois**\* / **Année\*** : clic sur **Précédent I Suivant** ou [liste déroulante + **Afficher ]** 

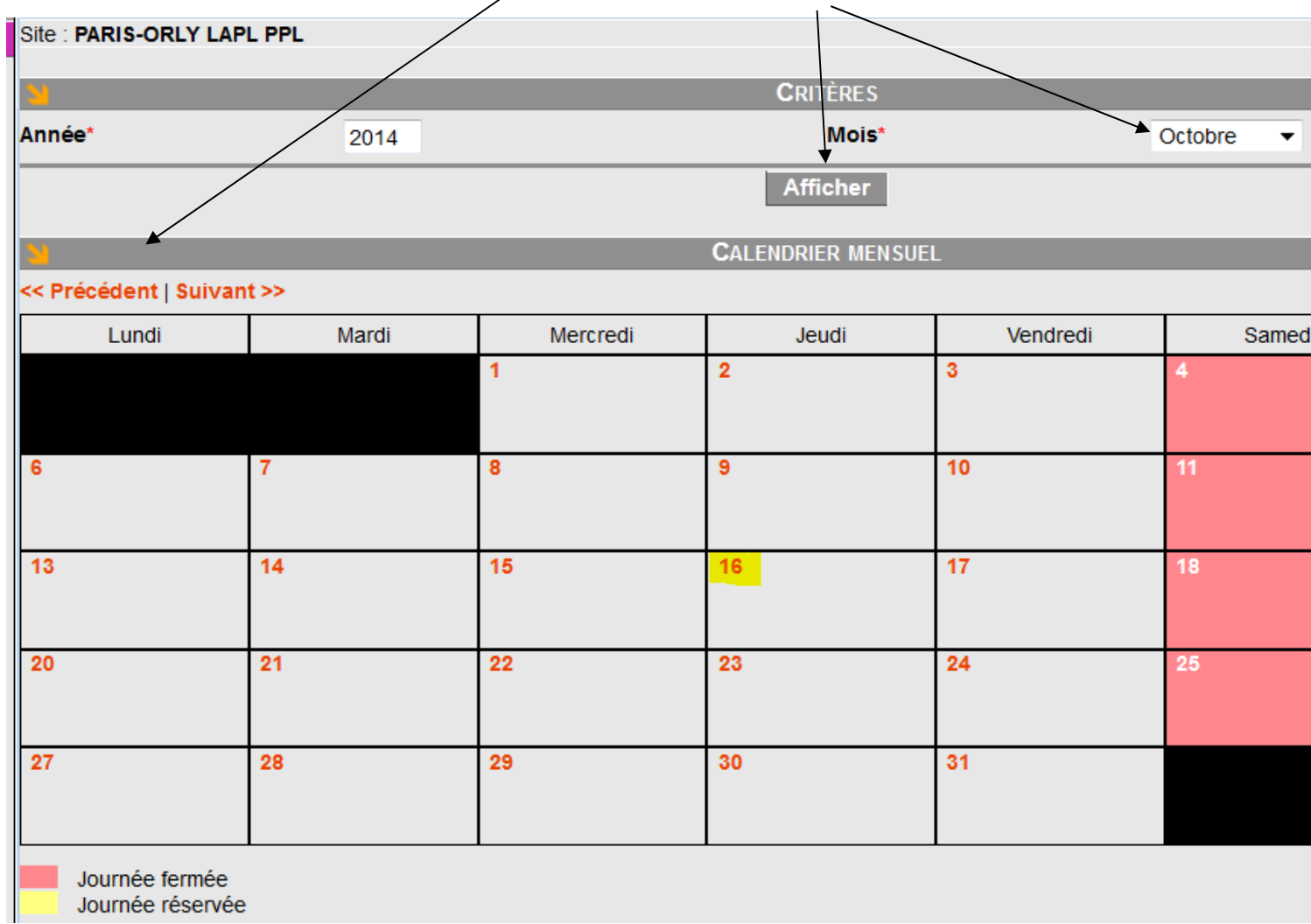

Journée réservée

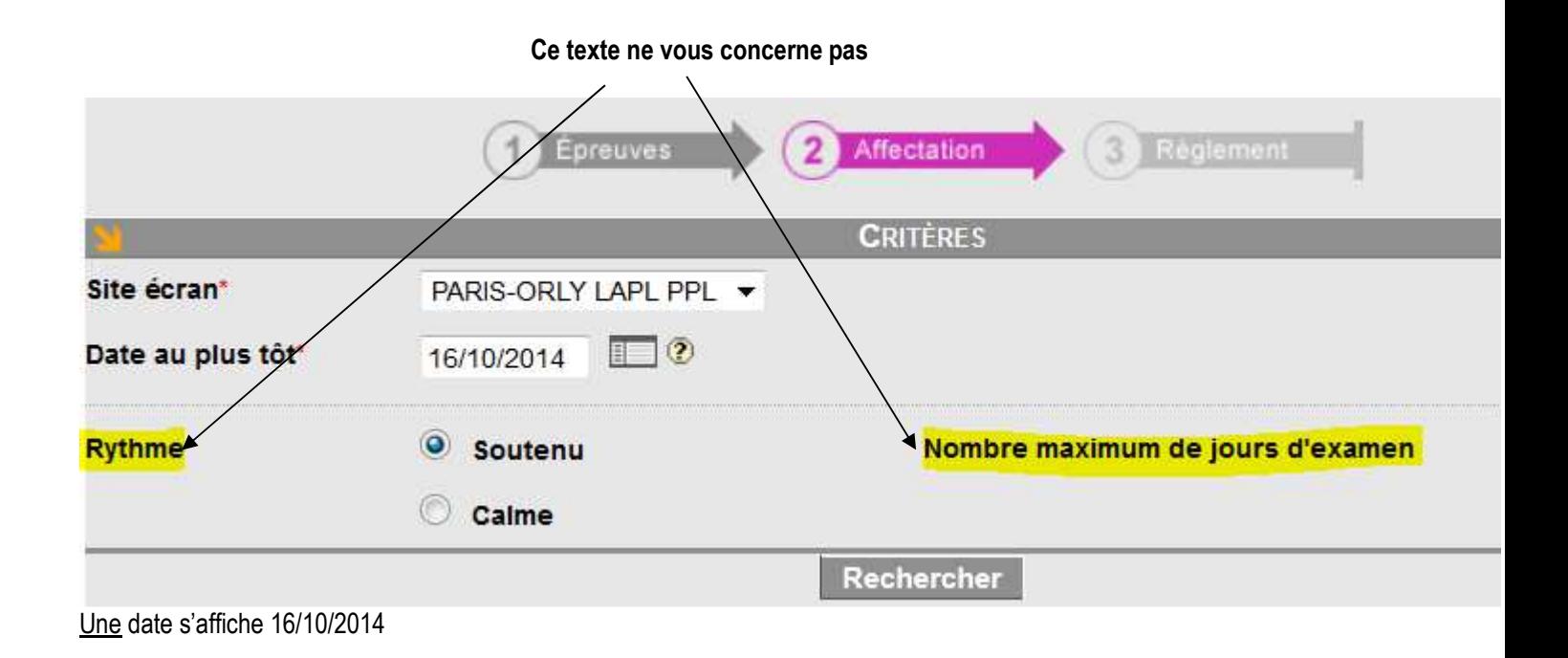

Avant de **cliquer Rechercher** (**le créneau horaire)**, vérifiez si la date proposée est celle que vous avez demandée.

#### **OCEANE AFFICHE**

- un créneau horaire qui tient compte :
- a. des horaires d'ouverture définis par le superviseur du centre d'examens,
- b. des inscriptions antérieures d'autres candidats et
- c. une utilisation optimale de la salle.
- une date qui tient compte de l'occupation de la salle.

#### L'horaire vous convient : sélectionnez **Valider**

L'horaire ne vous convient pas car vous voulez vous présenter plus tard dans la journée. Il faut attendre que d'autres candidats s'inscrivent sur le créneau dont vous ne voulez pas**.** Sélectionnez **Annuler** - et tentez votre inscription plus tard.

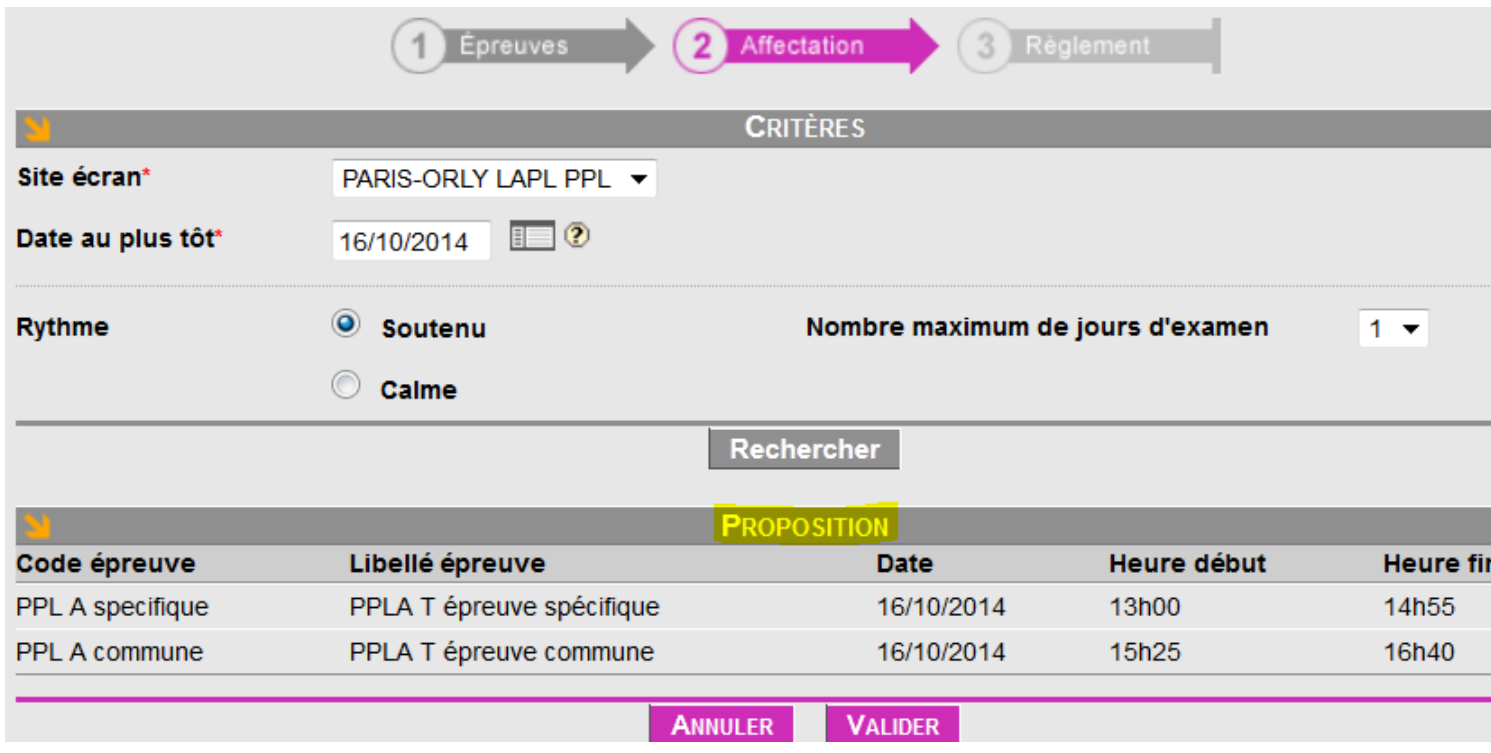

Dès que le créneau horaire sera **validé**, vous serez dirigé vers le site de paiement en ligne.

#### **1.12 PAIEMENT DE LA REDEVANCE**

#### **1.12.1 Redevance d'examen : explications au début du guide et en dernière page**

 Vous disposez de 1HEURE pour effectuer l'opération ; si le délai est dépassé, votre inscription est automatiquement supprimée et le créneau redevient disponible pour un autre candidat.

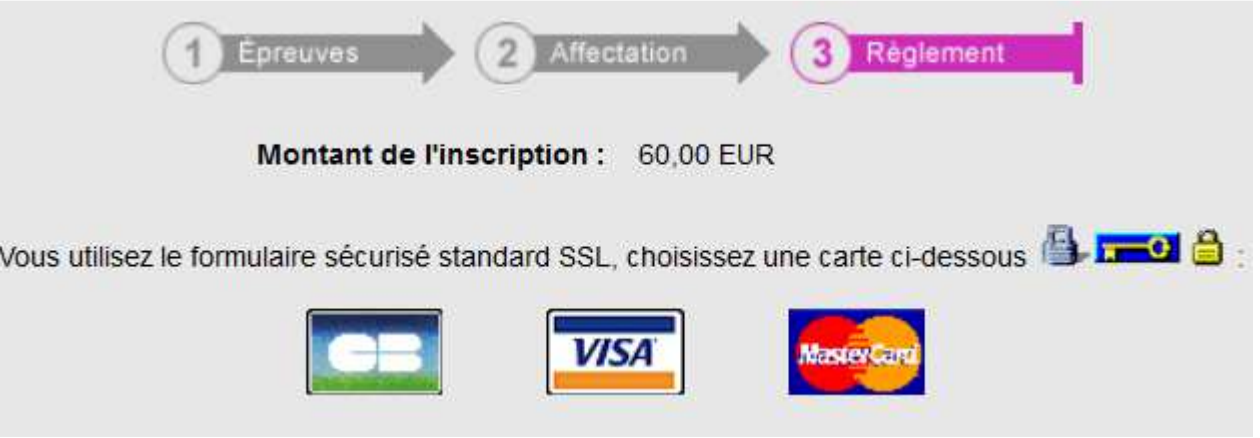

# **1.12.2 Formulaire de paiement**

**Remplissez** le formulaire suivant (n° de Carte, date d'expiration et n° de contrôle au dos de la carte) : Pour annuler la transaction et revenir à votre espace candidat cliquez sur « **Annulation – Retour site DGAC** ». Pour poursuivre : validez vos informations, le compte rendu de la transaction apparaît ENREGISTREZ-le par un clic sur RETOUR A LA BOUTIQUE.

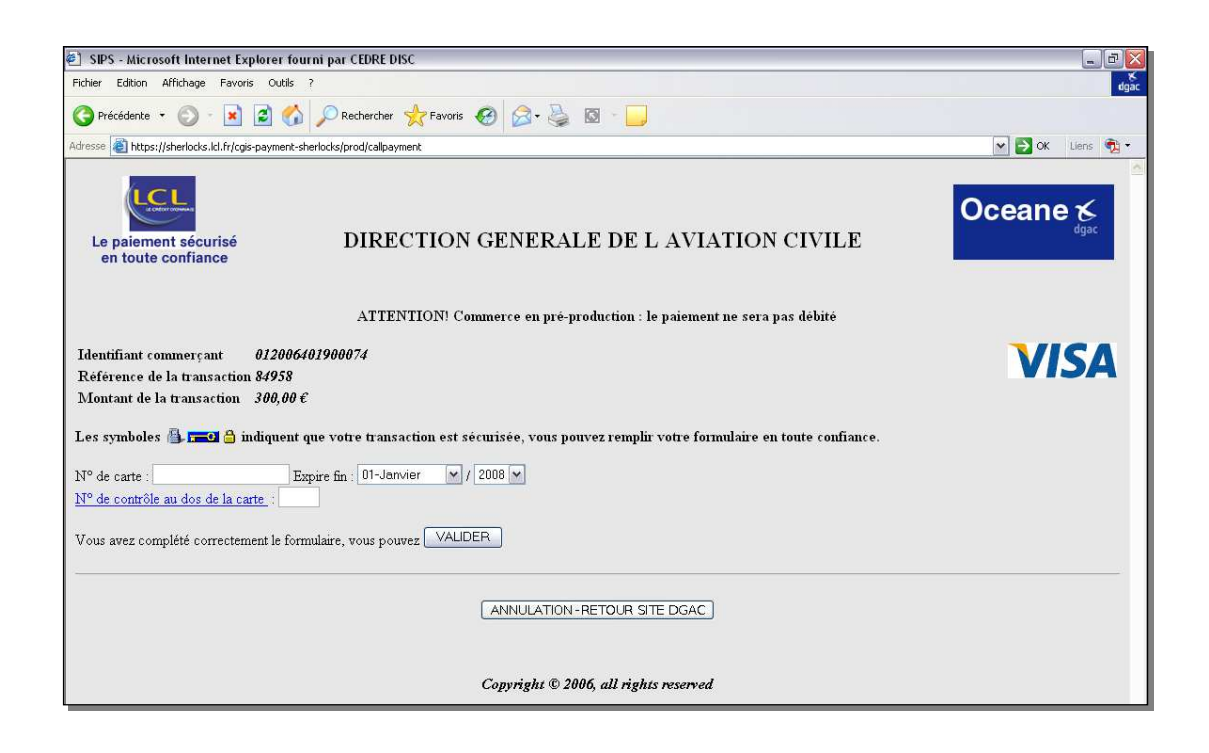

#### **1.12.3 Enregistrement de la transaction / action vitale**

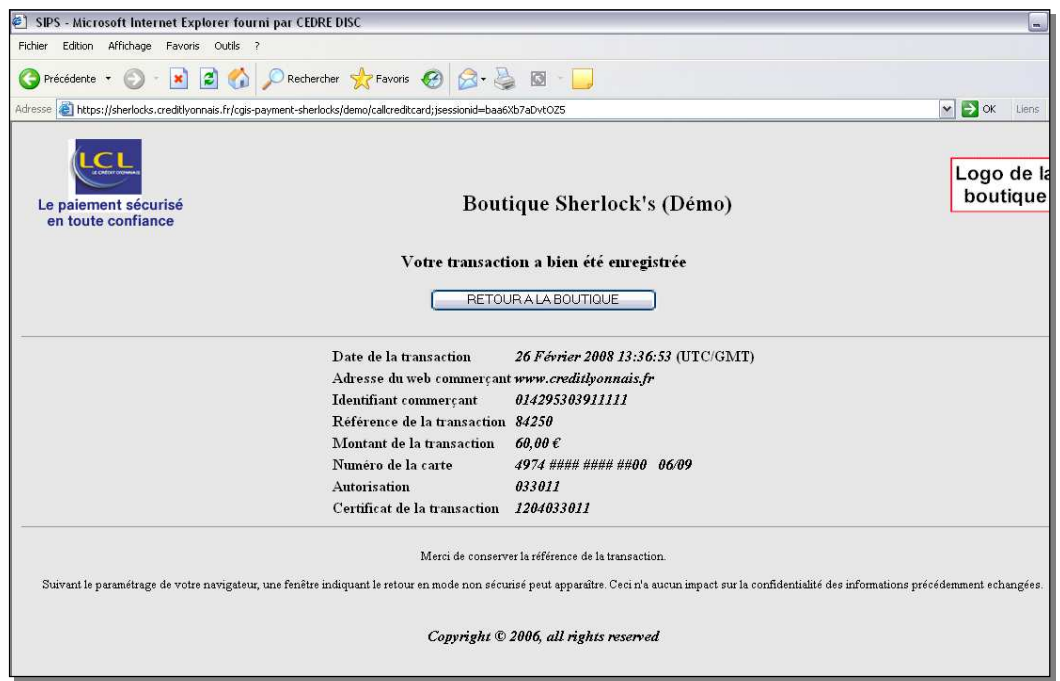

Après la transaction, Cliquez sur le bouton **« RETOUR A LA BOUTIQUE » c'est indispensable** (risque de bug si ce n'est pas fait !!!) avant de revenir à votre espace candidat et **vérifiez que votre inscription a été prise en compte ; vérifiez et imprimez la convocation**.

#### **1.12.4 Génération et impression de votre convocation (fiche récapitulative d'inscription)**

Cliquez sur le pictogramme<sup></sup> <sup>日</sup> Fiche inscription pour générer au format PDF votre convocation qui récapitule les détails de votre inscription :

- votre état civil et vos coordonnées
- date et horaires de présentation aux épreuves,
- lieu du centre d'examens (adresse, itinéraire ou plan).

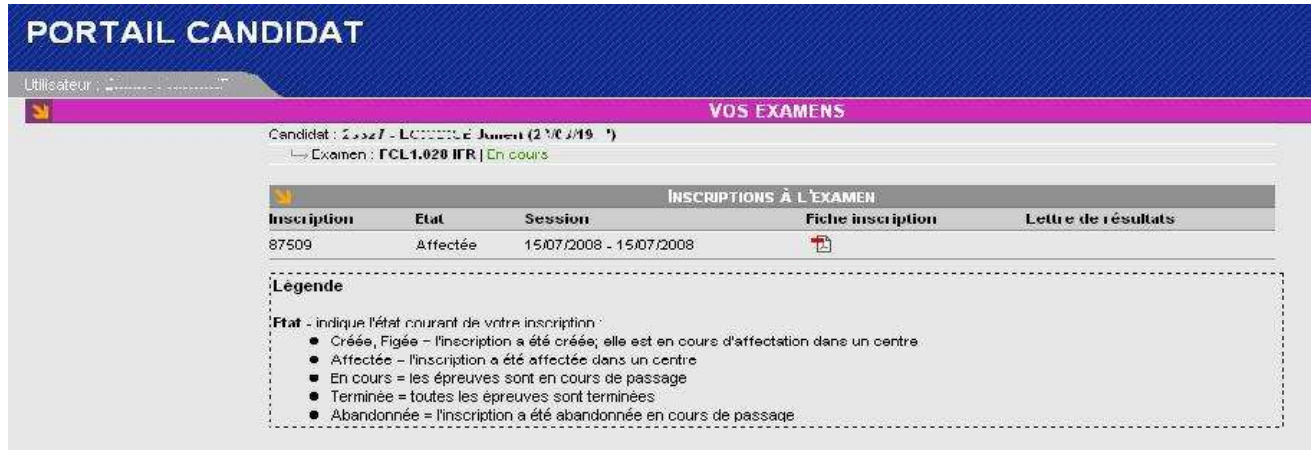

# **1.13 VOTRE HISTORIQUE ET CONSULTATION DE VOS RESULTATS**

Pour consulter ou imprimer votre résultat, cliquez sur **Historique** dans la colonne de navigation.

Comme pour la convocation, le site génère un fichier PDF que vous pouvez enregistrer / imprimer.

**Cet historique n'est pas un Certificat d'aptitude théorique. Le certificat vous sera délivré et envoyé à l'adresse mentionnée sur la page Etat civil à condition que votre dossier ait été finalisé.** 

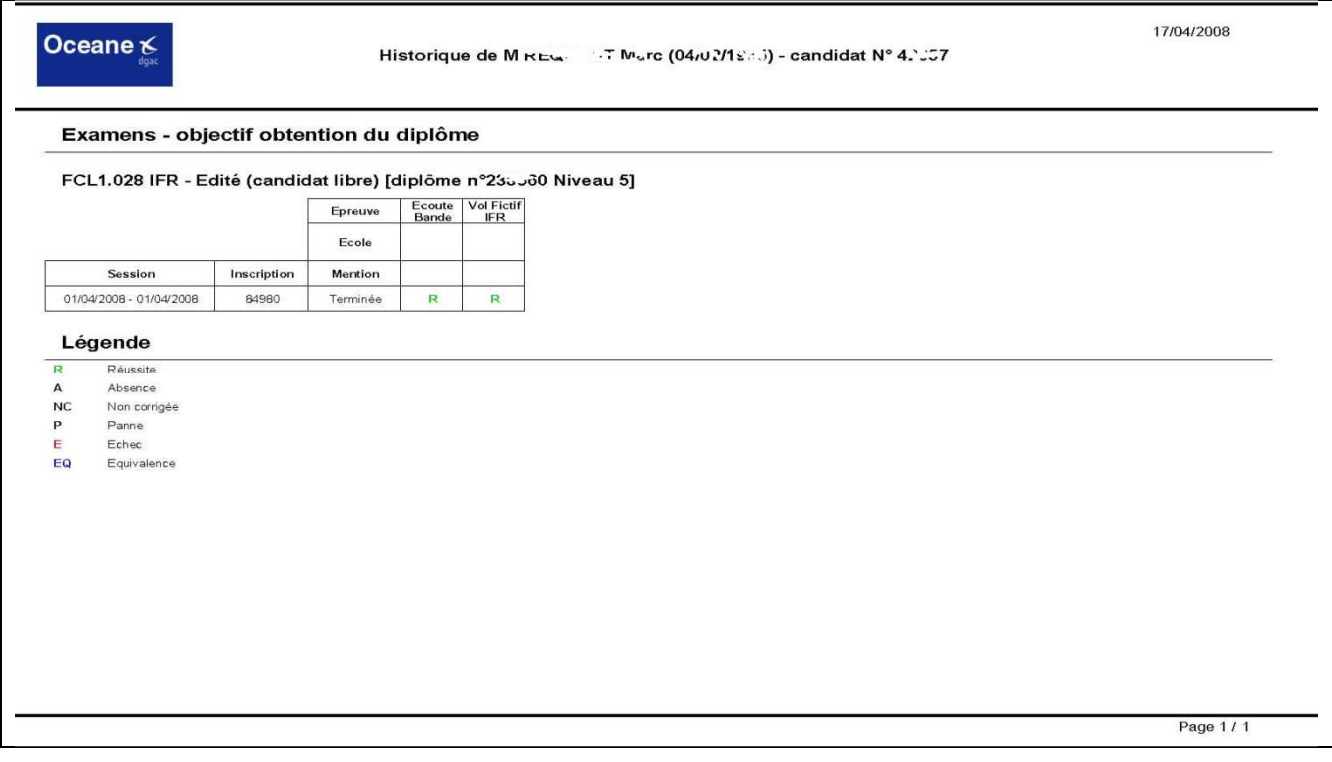

# **1.14 REINSCRIPTION**

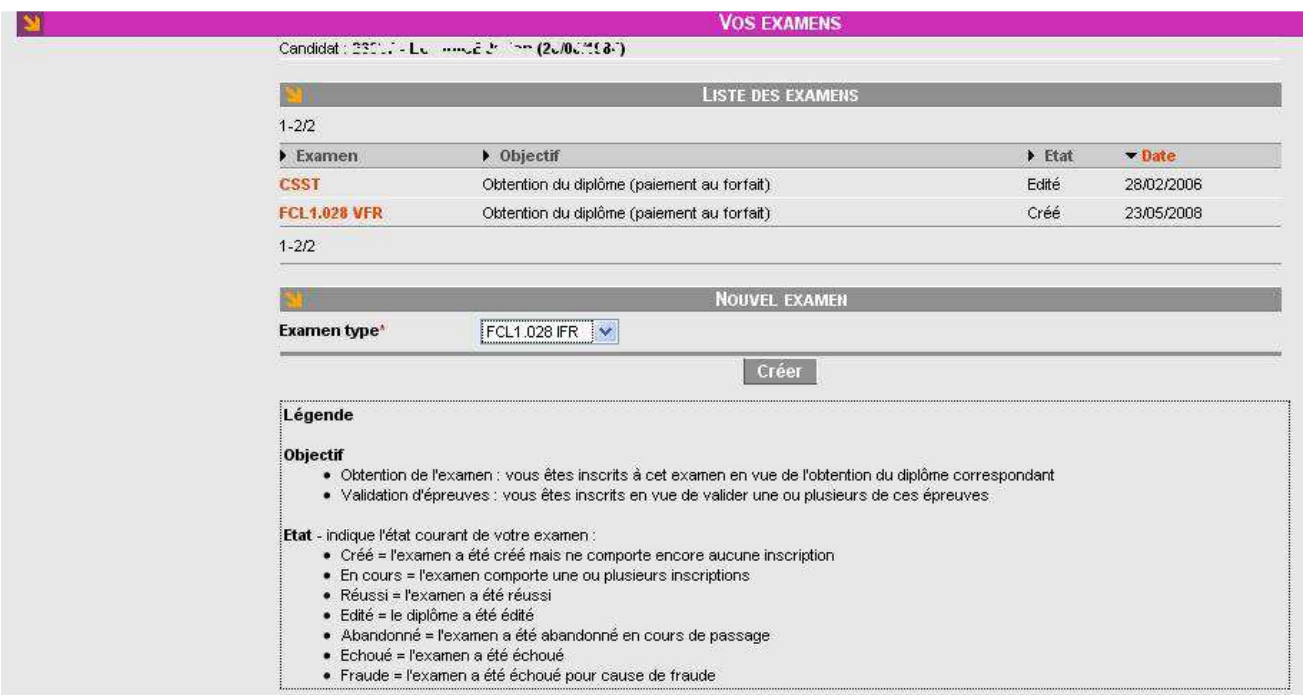

Le système ne permet pas de créer plusieurs inscriptions à un même examen. Vous devrez attendre que la session à laquelle vous étiez préalablement inscrit soit passée.

#### **Pour vous réinscrire au même examen (absence ou échec)**

- 1. cas des examens PART FCL composés de 2 épreuves, vous devez vous positionner sur le nom de votre examen initial et vous réinscrire à l'épreuve souhaitée.
- 2. cas des examens nationaux composés d'une seule épreuve, vous devez créer un nouvel examen et effectuer une nouvelle inscription.

#### **Créer un nouvel examen**

Dans la colonne latérale de navigation, cliquez sur le lien « **Examens** », la page « **Vos examens** » apparaît. Dans la liste déroulante **Examen type**\*, sélectionnez l'examen de votre choix, puis cliquer sur le bouton « **Créer** ». Votre nouvel examen apparaît (état « Créé ») dans la liste de vos examens.

Pour les examens PART FCL, OCEANE assure le comptage des présentations aux sessions et des tentatives par épreuve dans les délais mentionnés par la réglementation. FCL 025.

#### 1.15 ELEMENTS DU DOSSIER : ATTENTION ! SI DOSSIER INCOMPLET  $\rightarrow$  LE CERTIFICAT NE SERA PAS **ENVOYE**

#### **Candidats ayant entre 16 ans et 25 ans**

**La photocopie de l'attestation de recensement** ou du certificat individuel de participation pour les candidats de nationalité française, âgés de plus de 16 et de moins de 25 ans le jour de la première épreuve.

Voir Articles du Code du service national

Art. L 113-1 - Tout français âgé de **16 ans** est tenu de se faire recenser.

Art. L 114-6 - **Avant l'âge de vingt-cinq ans**, pour être autorisée à s'inscrire aux examens et concours soumis au contrôle de l'Autorité publique, la personne assujettie à l'obligation de participer à la journée défense et citoyenneté doit, sauf cas de force majeure, être en règle avec cette obligation.

#### **Candidats mineurs**

Joindre une lettre des parents ou du tuteur légal autorisant le mineur à se présenter à l'examen.

#### **Tous les candidats**

1) **La photocopie d'une pièce d'identité valide** – pièce d'identité acceptées : carte nationale d'identité ou passeport.

#### **1 enveloppe pour l'envoi du certificat d'aptitude théorique**, **format A4 (23 x 32 cm), affranchie au tarif en vigueur pour un poids de 50 g et auto-adressée.**

#### **Candidats LAPL, PPL uniquement**

**L'Attestation** de votre organisme de formation OD ou la **Recommandation** de votre organisme de formation ATO disponible en ligne : formulaire **57FormExa** figurant sur le site DGAC http://www.developpement-durable.gouv.fr/examens-theoriques-bb-ulmiulm-telepilote-national-laplpplah-part-fcl

Note : le certificat d'aptitude théorique sera uniquement envoyé si le candidat a fourni un dossier complet et notamment ce document (formulaire **57FormExa** signé par l'organisme de formation et daté d'avant la date de présentation à la session d'examens).

**Candidats déjà titulaires d'une licence PPLA** qui se présentent dans le but de devenir FI PPL LAPL liste 1 de la FFA, l'Attestation/Recommandation 57FormExa n'est pas nécessaire.

**Candidats expérimentés** pour lesquels le règlement (UE) n°1178/2011 – Annexe 1 PART FCL (dit AIRCREW) permet d'obtenir l'épreuve commune en crédits de connaissances théoriques et qui s'inscriront uniquement à l'épreuve spécifique associée au type d'aéronef.

Informez le gestionnaire à Orly (candidat métropole) ou le superviseur en région (candidat outre-mer) de votre situation particulière en incluant dans votre dossier les documents appropriés qui suivent :

La photocopie du certificat d'aptitude théorique PART FCL **valide** détenu ou la photocopie de la licence PART FCL valide **détenue** ATPL, CPL, PPL, LAPL dans une autre catégorie d'aéronef.

Note : si vous êtes déjà titulaire d'un **certificat d'aptitude théorique valide PART :** ATPL / CPL dans la même catégorie d'aéronef vous êtes dispensé de l'examen complet.

#### **RAPPEL : spécificité du centre de Bordeaux**

**Candidats LAPL, PPL uniquement,** remettre au superviseur qui vous accueillera :

**Une copie de l'Attestation** de votre organisme de formation OD ou de la **Recommandation** de votre organisme de formation ATO : formulaire **57FormExa.** 

#### **1.16 ENVOIS DES DOSSIERS - ADRESSES**

**Candidat en métropole** adresse postale unique. DSAC/PN/EXA - Gestionnaire des pilotes de loisirs Pôles Examens - **Orly** Frêt N°723 94399 ORLY AEROGARE CEDEX

**Candidats en outre-mer** adresses postales différentes selon la région aéronautiques. Consultez le calendrier de votre région aéronautique (en ligne sur le site, même page).

### **PLANS D'ACCES AUX CENTRES D'EXAMENS**

Consultez la page 2 de la Fiche récapitulative d'inscription (convocation). Pour ouvrir ce doc .pdf, utilisez de préférence un PC fixe avec les applications appropriées pour ouvrir les .pdf.

### **SE RENDRE AU CENTRE D'ORLY (PARKING)**

**adresse GPS:** rue Mermoz 91550 PARAY VIEILLE POSTE **coordonnées GPS :** 48° 44' 37.86 N / 2° 21' 57.49 E **Entrée du site**

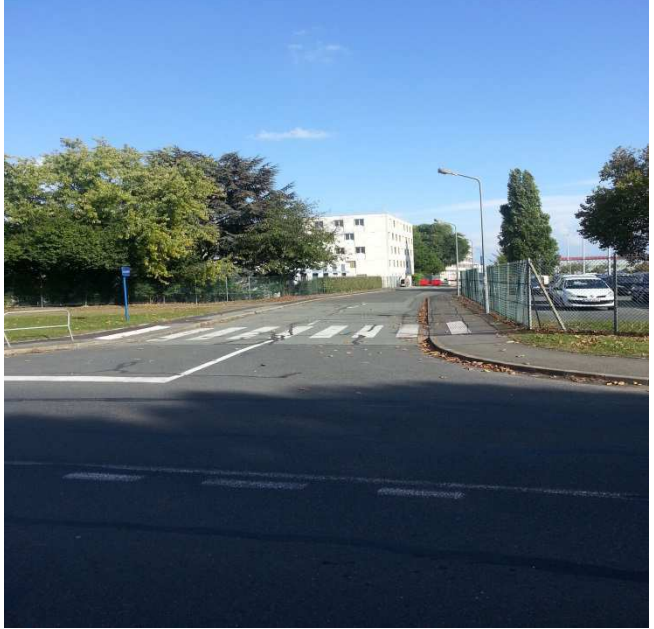

# **DEROULEMENT D'UNE SESSION D'EXAMENS / VIDEO / CONSIGNES DIVERSES**

**1.17 VIDEO !** 

http://www.developpement-durable.gouv.fr/examens-theoriques-bb-ulm-iulm-telepilote-national-laplpplah-part-fcl

7 Vidéo - Présentation du déroulement d'une épreuve sur un ordinateur

**Ne tenez pas compte des consignes** que vous lisez sur l'écran de cette vidéo, elles sont destinées aux pilotes professionnels. Vos consignes sont sur ce document. Exemple : calculatrice **:** elle n'est pas autorisée pour ce type d'épreuve. Cette fonctionnalité présentée sur la vidéo ne sera pas activée.

# Présentation de l'interface de passage des examens sur ordinateur

15 février 2010 - TRANSPORTS

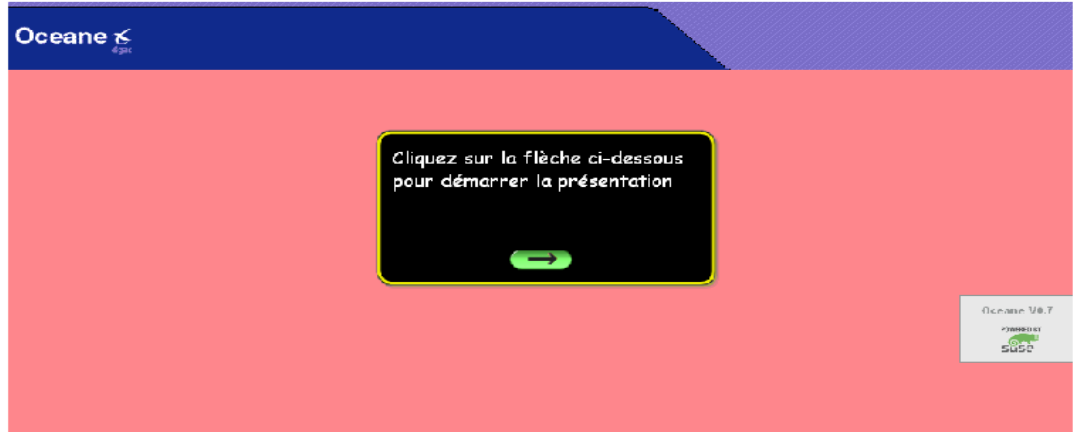

# **1.18 SE PRESENTER DANS LES CENTRES D'EXAMENS**

Votre présence sera nécessaire au minimum 30 minutes avant le début de l'épreuve et pour accéder à la salle vous devrez obligatoirement présenter au superviseur :

- une pièce d'identité **valide** avec photographie (ressemblante) : **carte d'identité nationale ou passeport.**
- votre **Fiche récapitulative d'inscription/convocation** imprimée depuis votre compte OCEANE. Vous y trouverez, en page 2, le plan d'accès à votre centre d'examens.

# **1.19 ACCUEIL DES CANDIDATS AU CENTRE D'EXAMENS D'ORLY**

Vous disposez d'un parking dans le centre d'examens d'Orly.

Arrêtez-vous à l'accueil : en échange d'une pièce d'identité, la personne en poste vous donnera une clé pour accéder à un vestiaire. Vous pourrez y disposer vos affaires personnelles (téléphones et autre objets connectés inclus).

Vous lui remettrez la clé et reprendrez votre pièce d'identité afin de la présenter au superviseur au guichet « entrée ».

# **1.20 AVANT L'ACCES EN SALLE (GUICHET ENTREE)**

Votre fiche d'accès, pour une seule épreuve, vous sera remise. Vous y trouverez :

- votre état civil (à vérifier),
- votre numéro d'inscription et le type d'épreuve (à vérifier),
- un identifiant et un mot de passe (à saisir sur l'ordinateur afin d'accéder à votre épreuve).
- un livret d'annexes si votre épreuve est une épreuve spécifique d'une examens LAPL/PPL. Ce livret sera rendu au surveillant après l'épreuve.

En salle, le surveillant vous indiquera l'écran d'ordinateur sur lequel vous composerez et mettra à votre disposition des feuilles de brouillon qui lui seront obligatoirement remises après l'épreuve. Vous vous installerez en silence afin de ne pas déranger les autres candidats.

# **1.21 MATERIELS AUTORISES/UTILES**

Stylo à bille, crayon à papier, gomme, règle graduée, rapporteur d'angle simple (sans formule), compas et règle de navigation (sans mémoire).

# **1.22 DOCUMENTS AUTORISES**

- votre fiche récapitulative d'inscription/convocation (rangée en poche),

- votre fiche d'accès et le livret d'annexes remis par le superviseur,

- les feuilles de brouillon.

# **1.23 MATERIELS ET DOCUMENTS INTERDITS**

Les matériels et documents autres que ceux spécifiés ci-dessus, exemples : computeurs à usage aéronautique, téléphone, **calculatrice**, matériels électroniques, matériels avec mémoire etc.

# **1.24 COMPORTEMENT**

Vous devrez :

- suivre les consignes annoncées par le superviseur

- vous interdire toute communication avec un autre candidat ou avec l'extérieur

- vous interdire toute participation ou couverture d'un acte frauduleux, etc.

Les épreuves devront pouvoir se dérouler dans un silence absolu.

# **1.25 SANCTIONS ENCOURUES**

En cas de non-respect des consignes, vos résultats ne vous seront pas communiqués. Une procédure de constat de tentative de fraude sera systématiquement ouverte. Elle aboutira, entre autres, à une suspension de toute nouvelle inscription. En cas de fraude, il sera interdit aux candidats, pour lesquels il est avéré qu'ils ont triché, de passer tout autre examen pendant une période d'au moins 12 mois à dater de l'examen pendant lequel ils ont été pris à tricher et ce, dans tous les pays européens.

**BB** : Arrêté du 12 janvier 1984 modifié relatif au programme d'instruction et régime de l'examen pour l'obtention du brevet et la licence de base de pilote d'avion - Art.6 Sanctions.

**ULM / I-ULM** : Arrêté du 4 mai 2000 relatif aux programmes et régime des examens du brevet et de la licence de pilote d'aéronef ultraléger motorisé - Art. 5 Sanctions.

**PPL / LAPL** : Règlement (UE) N°1178/2011 de la Commission du 3 Novembre 2011 déterminant les exigences techniques et les procédures administratives applicables au personnel navigant de l'aviation civile conformément au règlement (CE) N°216/2008 du Parlement européen et du Conseil, dit règlement « AIRCREW » - annexe VI PARTIE ARA.FCL.300 f.

# **1.26 CONNEXION A L'EPREUVE**

Vous saisirez l'identifiant et le mot de passe indiqués sur votre fiche d'accès. A la connexion, le système génèrera automatiquement un sujet et le décompte du temps débutera.

#### **1.27 IMPREVUS PENDANT L'EPREUVE**

Si les questions n'apparaissent pas, c'est que vous avez peut-être fait une erreur dans la saisie : faites une nouvelle saisie. Si le problème subsiste, levez la main et signalez l'anomalie au surveillant. Une nouvelle connexion sera ouverte.

Sachez que le temps passé pour vous reconnecter à votre épreuve (questions antérieures et réponses sauvegardées), soit sur le même ordinateur soit sur un autre, vous sera automatiquement crédité, donc pas de stress !

# **1.28 SUJETS/QUESTIONS**

Toutes les questions valent 1 point ; il n'y a pas de point négatif. Elles sont indépendantes ; vous pouvez y répondre dans n'importe quel ordre.

Sur les quatre réponses proposées une seule est juste. Pour saisir la réponse jugée juste, vous cliquerez sur la lettre correspondante et vérifierez la prise en compte de la réponse (le numéro de la question s'affichera sur un fond bleu). Pour modifier votre réponse, vous cliquerez sur une autre lettre. Votre premier choix s'effacera au profit du second.

**Si vous pensez avoir des remarques à faire sur une QCM, relevez son numéro et à la fin de votre épreuve, remplissez-le formulaire AVIS et REMARQUES DES CANDIDATS. Remettez-le, au surveillant.** 

**Les remarques seront étudiées / prises en compte pour les prochaines sessions.** 

# **1.29 ANNEXES - BANDEAU BLEU :**

Pour les QCM qui requièrent l'utilisation d'une ou plusieurs annexes, vous cliquerez sur le numéro écrit en rouge, côté gauche. Le document s'ouvrira dans une nouvelle fenêtre que vous pourrez diminuer, augmenter, orienter, déplacer par un cliquer-glisser et fermer. Parfois, il arrive que le numéro du document annexe ne corresponde pas entièrement au numéro écrit dans le texte de la question, ne vous en préoccupez pas !

Le livret d'annexes concerne uniquement les sujets des épreuves spécifiques LAPL et PPL. Selon le tirage aléatoire, vous utiliserez ou pas ces livrets. Vous pourrez écrire dessus pour calculer votre réponse.

# **1.30 NAVIGATION DANS LE SUJET (REGARDEZ LA VIDEO)**

Vous pouvez vous déplacer indéfiniment d'une question à l'autre, dans ce cas :

- 1) utiliser les flèches << pour revenir à la question précédente et les flèches >> pour passer à la question suivante ou
- 2) sélectionner le numéro de la QCM.

3) visualiser les avancées de votre travail : les QCM auxquelles vous avez répondu sont bleues, celles auxquelles vous n'avez pas répondu sont **blanches**, celles que vous avez marquées afin d'y revenir sont oranges.

## **1.31 FONCTIONNALITES DE L'APPLICATION**

Marquage question : il vous rappelle que vous êtes incertain de votre choix et que vous devrez y revenir. Il n'a aucun impact sur la correction même si vous oubliez de démarquer la QCM. N'oubliez pas toutefois de sélectionner une réponse. Spécificité examens non professionnels : calculatrice **:** elle n'est pas autorisée pour ce type d'épreuve. Cette fonctionnalité

présentée sur la vidéo n'est pas activée.

## **1.32 DUREE DE L'EPREUVE**

Le temps restant pour composer est précisé en haut et à droite de l'écran.

Avant de quitter l'épreuve, vous vérifierez que vous avez répondu à toutes les QCM (un numéro resté en blanc signifie que la QCM est restée sans réponse.

Une fois votre épreuve terminée :

- 1. vous cliquerez (un seul clic) sur **Terminer** l'épreuve,
- 2. vous confirmerez (un seul clic) **OK** (ou annulerez si vous vous êtes trompé),
- 3. vous cliquerez (un seul clic) sur **QUITTER** ; l'écran reviendra sur « Accueil ». Cette dernière action est indispensable à la communication de votre résultat par le superviseur.

Si le temps imparti pour l'épreuve est écoulé, le système ne vous permettra pas de la poursuivre et vous demandera de cliquer sur le bouton **TERMINER L'EPREUVE**.

# **1.33 SORTIR DE LA SALLE**

- 1. Vous lèverez la main pour attirer l'attention du surveillant.
- 2. Vous lui remettrez toutes les feuilles de brouillons, le livret d'annexes que vous l'ayez utilisé ou non et, le cas échéant, le formulaire « AVIS et REMARQUES des candidats » complété de vos remarques, **n'oubliez pas d'écrire votre numéro d'inscription**.
- 3. Vous quitterez la salle en silence.
- 4. Au guichet de sortie, vous présenterez votre fiche d'accès au superviseur afin que votre lettre de résultats vous soit remise.

#### **1.34 RESULTATS ET CERTIFICATS D'APTITUDE THEORIQUE :**

Vous avez réussi votre examen/épreuve et **votre dossier est complet :** le certificat d'aptitude à l'examen théorique vous sera envoyé dans un délai de **4 semaines a priori** (**5 semaines** en périodes de congés ou si un cas exceptionnel survenait), à l'adresse indiquée sur votre convocation. Attention aux adresses erronées car, en cas de non réception, il ne pourra pas être à nouveau édité.

#### Candidats BB - LAPL - PPL

Votre lettre de résultats indique votre note et la note minimale/barre. Le taux de réussite est 75 %.

#### Candidats LAPL - PPL

L'envoi du certificat d'aptitude à l'examen théorique est assujetti à l'obligation, pour le candidat, d'avoir fourni, entres autres documents, une Attestation de son OD ou une Recommandation de son ATO (signée par l'organisme de formation et datée d'avant la date de présentation à la session d'examens).

Candidats ULM (candidats ab-initio)

Votre lettre de résultats indique votre note et la note minimale/barre. Le taux de réussite est 75 %. Selon la réglementation :

- avec un taux de réussite compris entre 75 % (inclus) et moins de 90% (**30 à 35** réponses justes), le certificat d'aptitude à l'examen théorique de pilote d'Ultraléger Motorisé vous sera délivré.

- avec un taux de réussite de 90% minimum (au moins **36** réponses justes), le certificat d'aptitude à l'examen théorique de pilote d'Ultraléger Motorisé et le certificat d'aptitude à l'examen/évaluation théorique d'Instructeur d'ULM vous seront délivrés.

## Candidats I-ULM (si vous êtes déjà titulaire d'un brevet de pilote ULM)

Votre lettre de résultats indique votre note et la note minimale/barre. Le taux de réussite est 90%. Le certificat d'aptitude à l'examen/évaluation théorique d'Instructeur d'ULM vous sera délivré.

# **EXAMENS AIRCREW PART FCL**

# **1.35 STRUCTURE**

## **AVION : PPL(A) - LAPL(A) HELICOPTÈRE : PPL(H) - LAPL(H)**

Les matières sont réparties sur deux épreuves nommées épreuve commune et épreuve spécifique. Les matières qui composent les épreuves sont ainsi réparties :

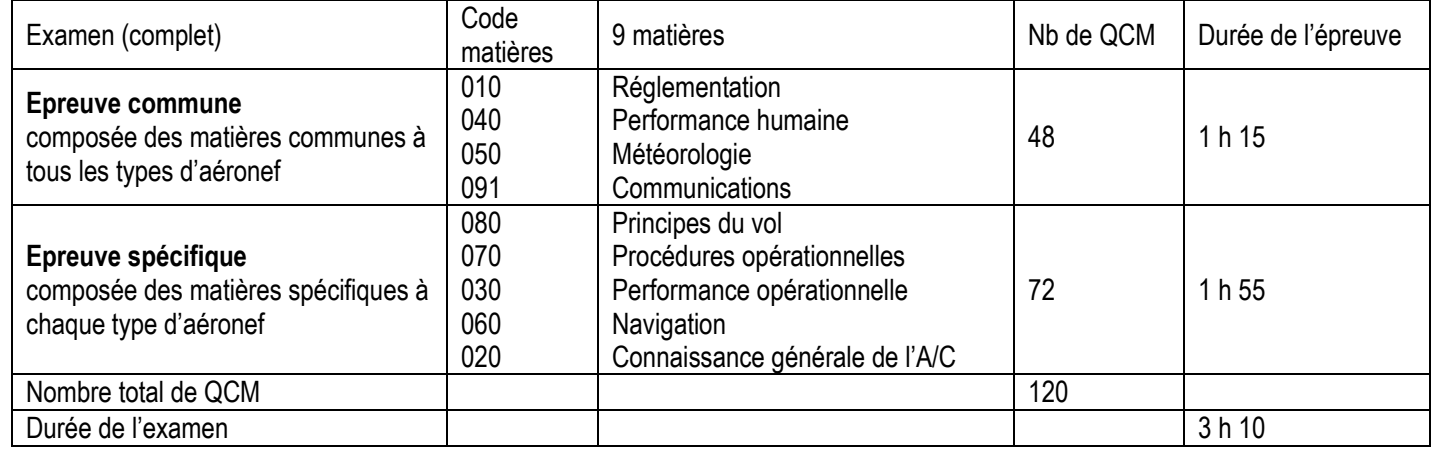

**REGLEMENT (UE) N°1178/2011 DE LA COMMISSION DU 03/11/2011**- **FCL .025 EXAMENS THEORIQUES POUR LA DELIVRANCE DE LICENCES**

# **1.36 OBLIGATIONS DES CANDIDATS**

La totalité de l'examen est réalisé sous la responsabilité d'un seul état membre. Les candidats se présenteront avec une « Recommandation » de l'ATO dont la validité est 12 mois.

# **1.37 STANDARDS DE REUSSITE**

Gestion, par OCEANE, des présentations, tentatives et délais :

- le nombre de présentations aux sessions est limité à **6** et le nombre de tentatives par épreuve est limité à **4.** 

Standards de réussite : réussir toutes les épreuves avec un taux de 75% pendant une période de **18** mois qui débute à la fin du mois calendaire au cours duquel le candidat s'est présenté à une épreuve pour la première fois (donc toujours après la **première**  présentation ou tentative).

Echec total : le candidat devra à nouveau présenter la totalité des épreuves s'il a échoué à l'une des épreuves après 4 tentatives, ou s'il a échoué à toutes les épreuves après 6 présentations, ou s'il n'a pas pu réussir la totalité des épreuves dans un délai de 18 mois. Un échec complet au théorique dans les conditions fixées impliquera le suivi d'une formation complémentaire auprès d'un ATO avant de pouvoir présenter à nouveau l'examen théorique.

Durée de validité du théorique : 24 mois.

Redevance : acquitter une redevance forfaitaire qui inclut les 6 présentations, les 4 tentatives dans les 18 mois de délais.